# e-Dnevnik upute za nastavnike

# <span id="page-0-0"></span>Sadržaj

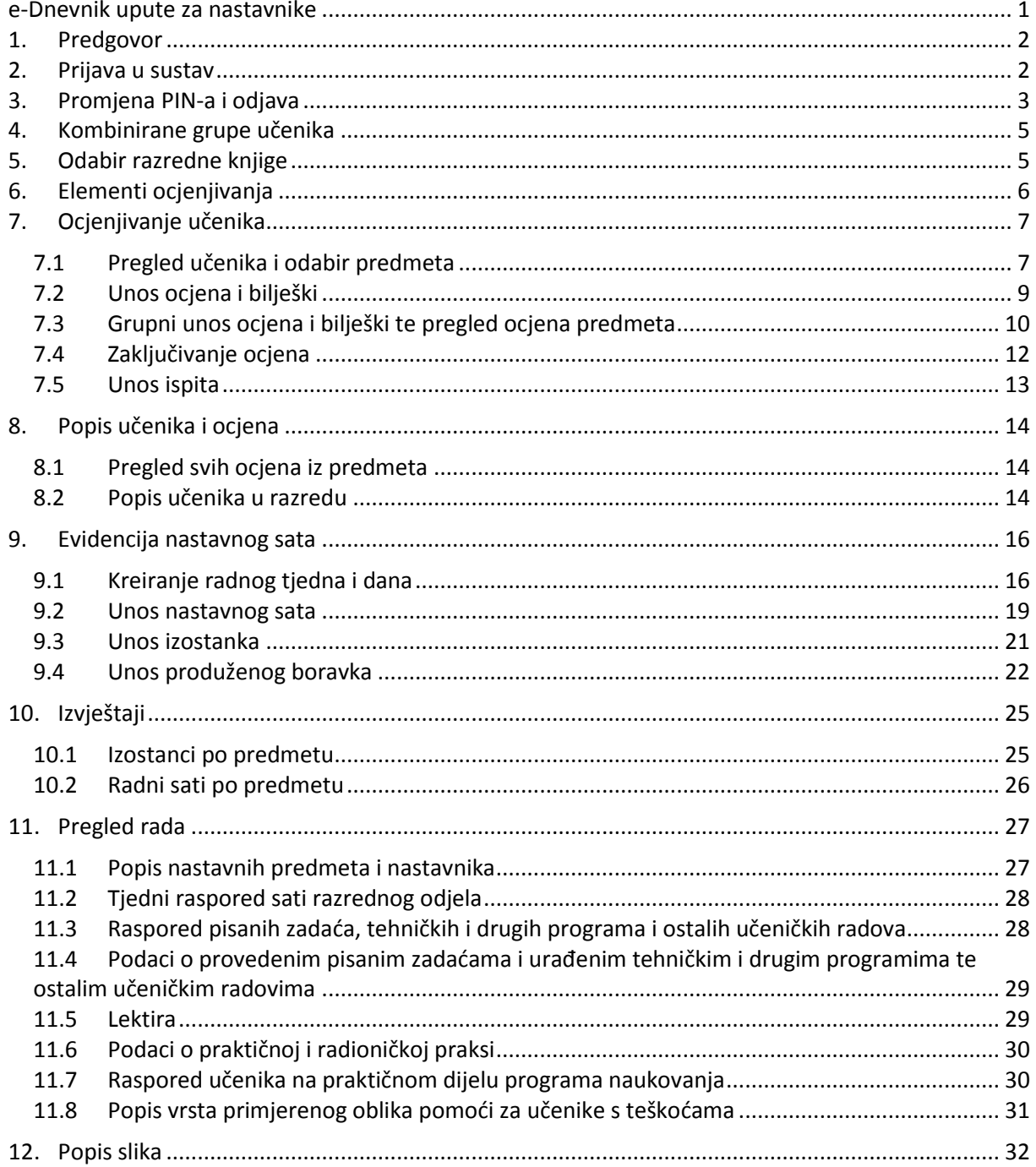

## <span id="page-1-0"></span>**1. Predgovor**

U uputama su na slikama crvenom bojom () označene poveznice ili druge opcije na koje je potrebno kliknuti mišem te polja u koje trebate unijeti određene podatke. Žutom bojom (**inglesh**) ispod pojedinih naslova je označen put do sučelja u aplikaciji.

Nakon unosa ili promjene podataka, iste je potrebno potvrditi klikom na gumb 'Unesi', 'Spremi' ili 'Promijeni'. Za odustajanje od unosa kliknite gumb 'Zatvori'.

## <span id="page-1-1"></span>**2. Prijava u sustav**

e-Dnevnik za osoblje škole nalazi se na internet stranici "e-dnevnik.skole.hr".

Pod korisničko ime unesite svoj AAI@Edu.hr identitet dobiven od strane administratora imenika škole. Ako radite u više škola, dovoljno je da upiše korisničko ime škole u kojoj ste originalno dobio AAI@Edu.hr identitet.

Pod lozinku unesite četveroznamenkasti PIN te u nastavku upisati šesteroznamenkastu jednokratnu lozinku koju je generirao vaš token (kao što je opisano na slici). Ako umjesto fizičkog tokena koristite CARNet mToken aplikaciju na svojem pametnom telefonu, potrebno je samo prepisati jednokratnu lozinku s njega, bez upisivanja PIN-a.

U slučaju poteškoća s prijavom, potrebno je obratiti se administratoru e-Dnevnika u svojoj školi.

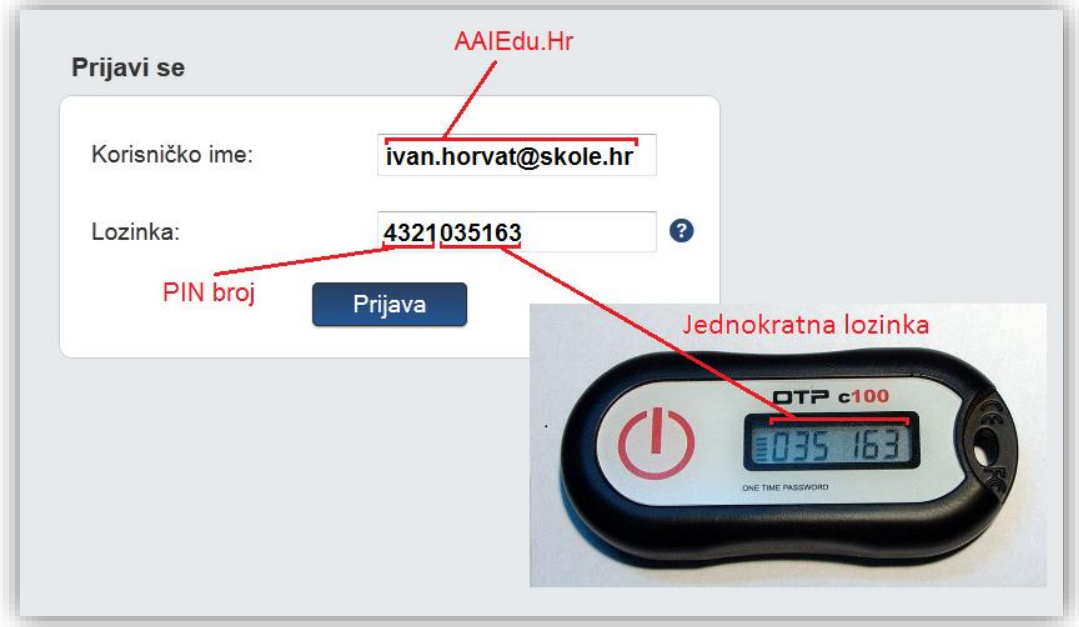

#### <span id="page-1-2"></span>**Slika 1. Prijava u sustav**

Potrebno je istaknuti da nastavnici koji rade u više škola koje su u e-Dnevniku trebaju nakon prijave u sustav odabrati školu za koju žele unositi podatke.

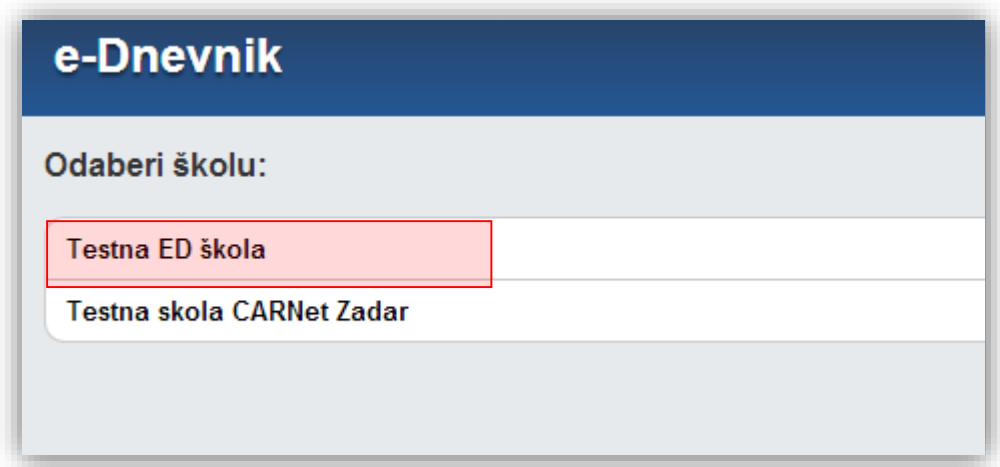

**Slika 2. Odabir škole**

## <span id="page-2-1"></span><span id="page-2-0"></span>**3. Promjena PIN-a i odjava**

Za otvaranje postavki kliknite na svoje ime u donjem lijevom kutu, zatim opciju 'Postavke'.

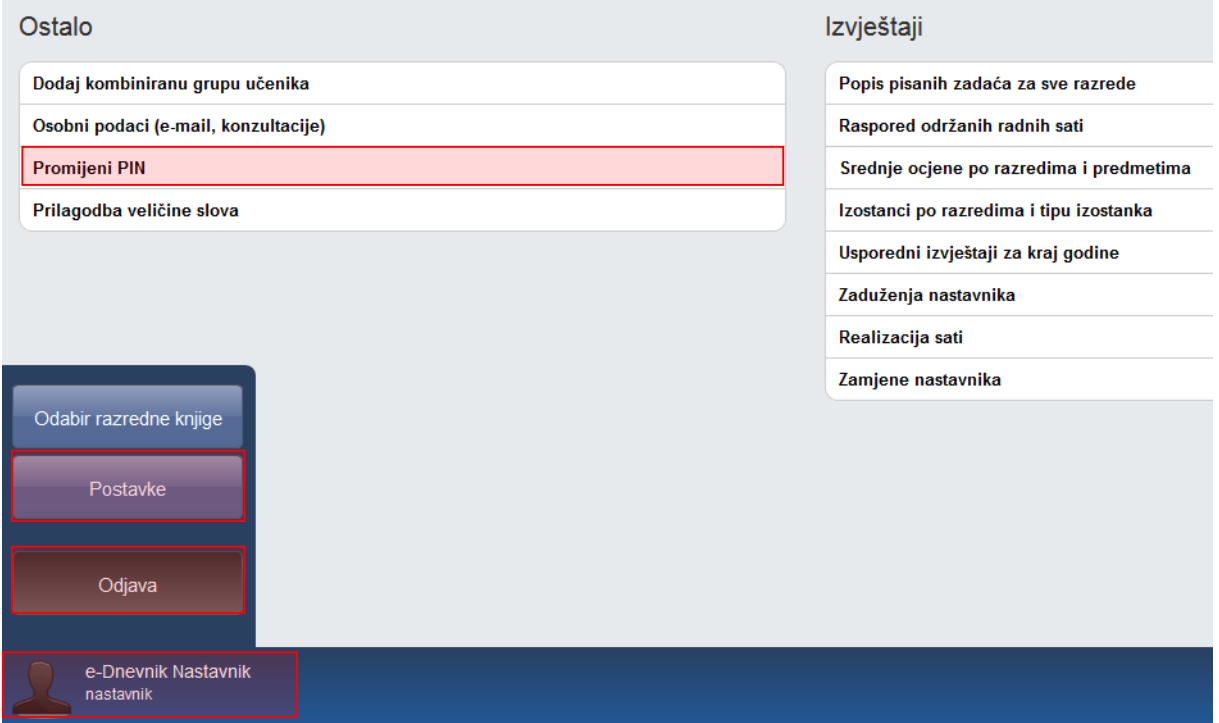

<span id="page-2-2"></span>**Slika 3. Opcija 'Promijeni PIN'**

Pod opcijom 'Promijeni PIN' moguće je promijeniti inicijalni PIN u neki drugi po svojem izboru. Upišite trenutno važeći PIN, novi željeni PIN te ponovno novi željeni PIN. Na kraju je još potrebno unijeti jednokratnu lozinku s tokena te kliknuti gumb 'Promijeni'. Idući puta kada se prijavljujete u sustav, koristite novi PIN.

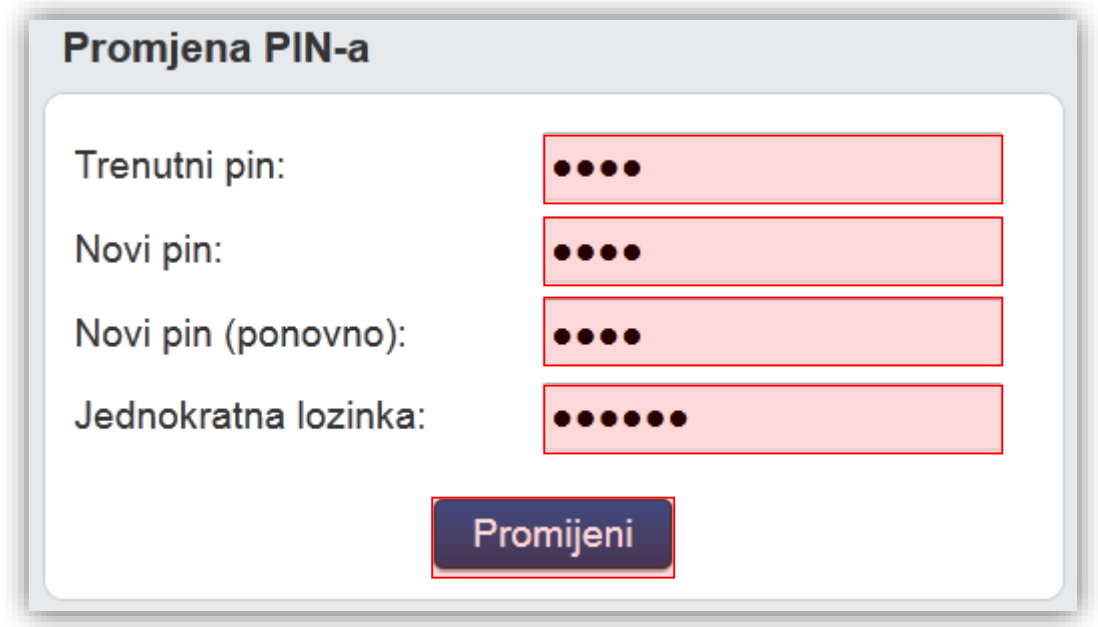

**Slika 4. Promjena PIN-a**

<span id="page-3-0"></span>Za odjavu iz sustava kliknite na svoje ime u donjem lijevom kutu, zatim opciju 'Odjava'.

Opcija 'Osobni podaci' služi razrednicima za unos podataka o informacijama, a opcija kombiniranih grupa učenika je kasnije opisana u ovim uputama.

Opcija "Promijeni školu" dostupna je nastavnicima koji rade u više škola koje koriste e-Dnevnik. Klikom na navedenu opciju nastavnik ima mogućnost odabrati drugu školu i na taj način pristupiti pregledu i unosu podataka za tu školu.

Ukoliko kliknete na prilagodba veličine slova otvorit će se dodatni prozor u kojem možete odabrati veličinu slova koju želite da bude prikazana na sučelju. Odabrana veličina slova se pamti putem kolačića te korisnik za svako računalo ili tablet može posebno odabrati veličinu slova.

## <span id="page-4-0"></span>**4. Kombinirane grupe učenika**

Ukoliko škola ima predmete (najčešće izborne i fakultativne) na čijim satovima su učenici više različitih razrednih odjela moguće je stvoriti kombiniranu grupu učenika tih odjela. Za grupe učenika unutar istog razrednog odjela ova opcija se ne koristi.

Možete samostalno stvoriti kombiniranu grupu učenika (uz prethodni dogovor s administratorom) iz predmeta koji predajete (ili to može administrator umjesto Vas) klikom na svoje ime, 'Postavke' te zatim 'Dodaj kombiniranu grupu učenika'. Grupa će se nakon stvaranja nalaziti popisu razrednih knjiga i nastavnik može uči u svoju grupu. Ako imate puno razredbenih knjiga, tada je potrebno kliknuti gumb 'Grupe' da bi bila vidljiva na popisu.

Učenici se dodaju tako da nastavnik u Imeniku klikne na 'Izbornik' (kvadratić), zatim 'Dodaj učenike' i odabere koji učenici iz kojeg razreda će biti u toj grupi. Od tog trenutka nastava u toj grupi (za taj predmet) se ne evidentira preko razredne knjige razreda nego isključivo razredne knjige grupe. Radni sati i ocjene upisane u grupi će biti vidljivi i u razrednoj knjizi razreda.

Za kombinirane grupe je dostupan izvještaj "Sve ocjene iz predmeta" unutar kojeg su navedene ocjene svih učenika u grupi za predmet te grupe. Za pristup izvještaju potrebno je unutar grupe odabrati izbornik u gornjem desnom kutu te zatim kliknuti na "Sve ocjene iz predmeta".

## <span id="page-4-1"></span>**5. Odabir razredne knjige**

Nakon prijave u sustav prva stranica koja će se otvoriti je odabir razredne knjige. Naknadno se na ovu stranicu može vratiti klikom na svoje ime u donjem lijevom kutu, zatim 'Odabir razredne knjige'.

U sučelju za odabir razredne knjige, vidljive su samo one razredne knjige u kojima predajete neki predmet (bijela pozadina) te dodatno razrednu knjigu razreda kojem ste razrednik (zelena pozadina) ili zamjenik razrednika (narančasta pozadina) .

Ako ne vidite određenu ili niti jednu razrednu knjigu, tada Vas razrednik tog razreda ili administrator imenika nije postavio kao nastavnika predmeta u razredu.

<span id="page-4-2"></span>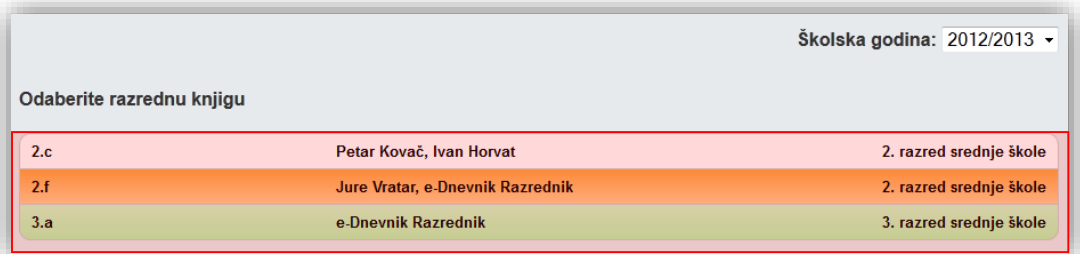

**Slika 5. Odabir razredne knjige**

Ako škola ima veći broj razreda, tada ih možete filtrirati klikom na željenu opciju na vrhu stranice za odabir razredne knjige.

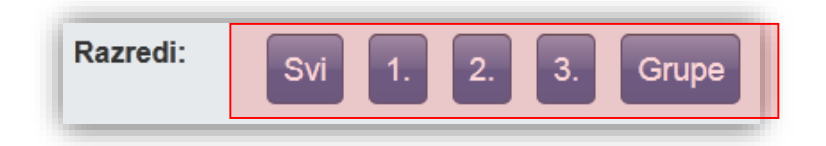

#### **Slika 6. Filtriranje prikaza razrednih odjela**

## <span id="page-5-1"></span><span id="page-5-0"></span>**6. Elementi ocjenjivanja**

'Imenik' > 'Izbornik' > Elementi ocjenjivanja'

Potrebno je unijeti elemente ocjenjivanja za svoje predmete koje predajete u razredu. To možete klikom na 'Imenik', 'Izbornik' (kvadratić u gornjem desnom kutu), zatim 'Elementi ocjenjivanja'.

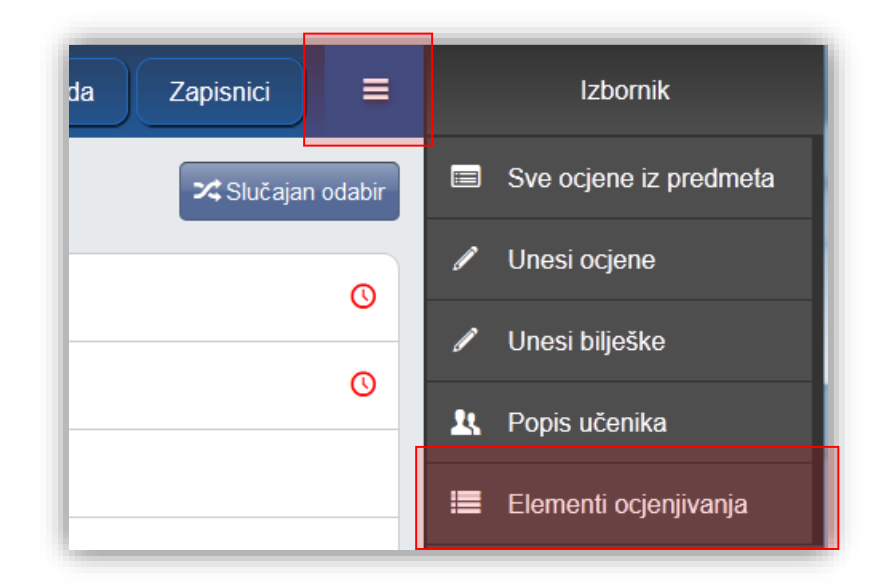

#### **Slika 7.Elemenati ocjenjivanja**

<span id="page-5-2"></span>Za unos elementa ocjenjivanja upišite željeni naziv, zatim kliknite na gumb "Dodaj".

Klikom na postojeći element ocjenjivanja pojavit će se opcije za brisati (ako ne postoji ocjena) i promjenu poretka elemenata.

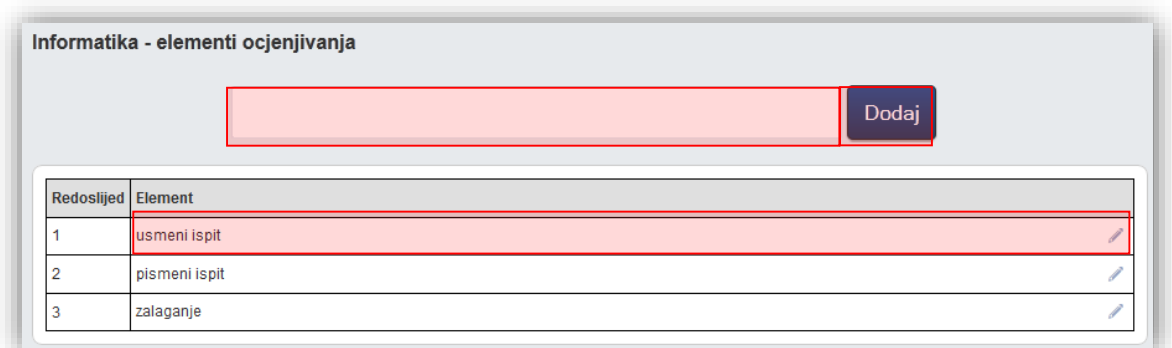

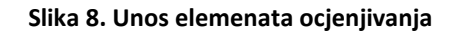

## <span id="page-6-2"></span><span id="page-6-0"></span>**7. Ocjenjivanje učenika**

### <span id="page-6-1"></span>**7.1 Pregled učenika i odabir predmeta**

Nakon što ste odabrali razrednu knjigu i u gornjem izborniku odabrali 'Imenik', prikazuje se popis učenika u razredu te obrazovni program pojedinog učenika.

Možete odabrati željenog učenika klikom na njega ili pomoću gumba 'Slučajan odabir' nasumično otvoriti učenika (korisno za usmena ispitivanja i sl.).

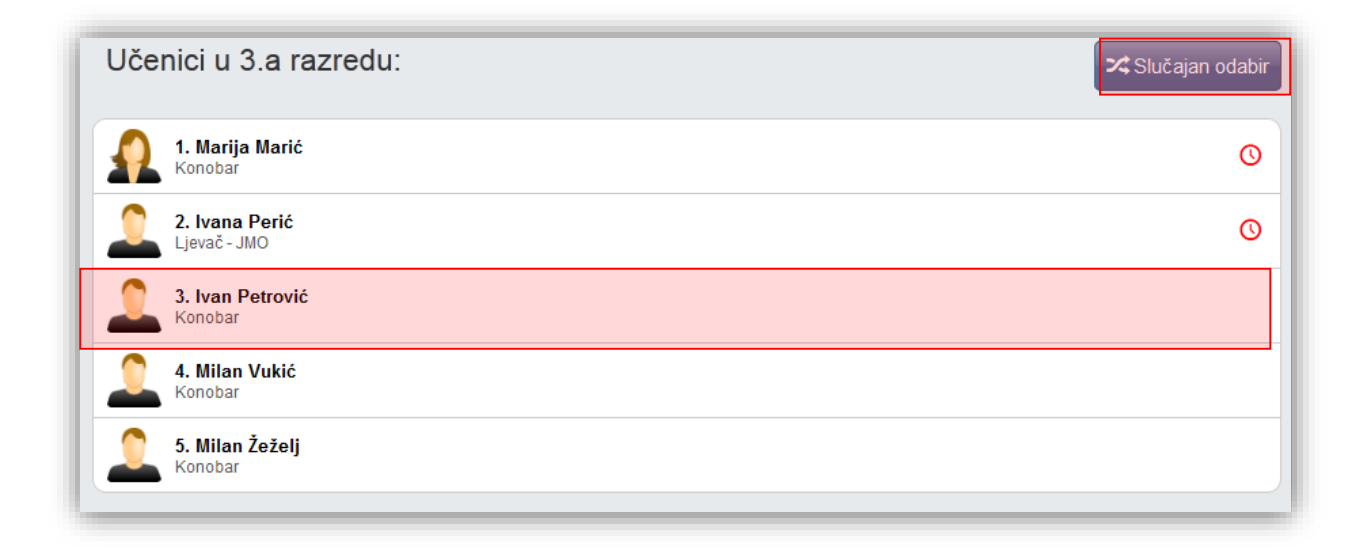

#### **Slika 9. Pregled učenika**

<span id="page-6-3"></span>Nastavnik učeniku može vidjeti samo one predmete koje predajete razredu. Ako razredu predaje više predmeta, potrebno je odabrati željeni predmet. Ako razredu predaje samo jedan predmet, ova opcija će se preskočiti.

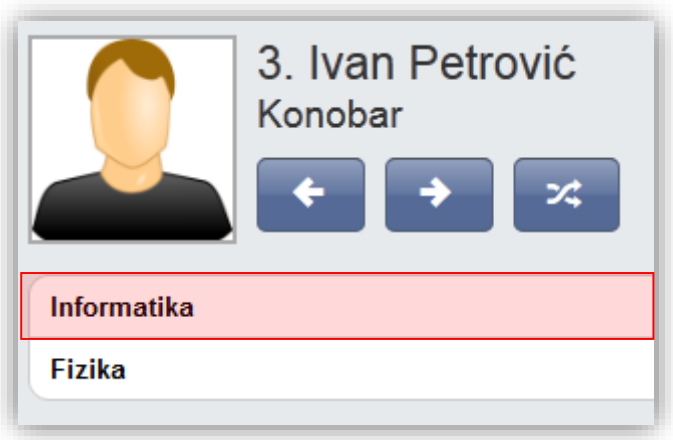

#### **Slika 10. Odabir predmeta koje nastavnik predaje odabranom učeniku**

<span id="page-7-0"></span>Ako su učenicima postavljene slike, tada će se iste i prikazivati umjesto predodređene ikonice. Nakon što ste otvorili učenika možete mu vidjeti ocjene i bilješke iz predmeta te ih unositi. Možete učenike listati pomoću strelica ili odabrati nekog drugog učenika nasumičnim odabirom.

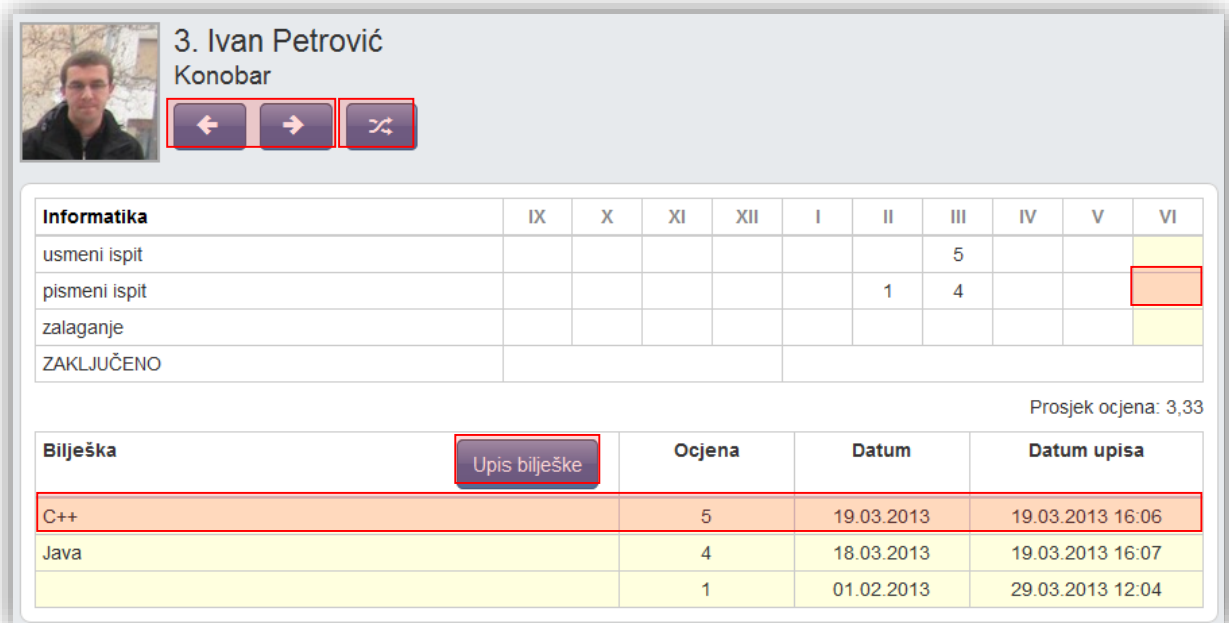

<span id="page-7-1"></span>**Slika 11. Pregled unesenih ocjena i bilješki**

### <span id="page-8-0"></span>**7.2 Unos ocjena i bilješki**

Za unos ocjene kliknite kućicu uz željeni mjesec i element ocjenjivanja. Moguće je unijeti ocjenu isključivo za trenutni ili prethodni mjesec.

Odaberite željenu ocjenu i unesite bilješku. Ako naknadno unosite ocjenu, možete joj odrediti datum. Ako ocjena nije iz usmene ili pismene provjere, odnosno ocjena ne nosi "težinu", možete označiti 'Ne' uz "Usmena/pismena provjera", a takva ocjena će imati bijelu umjesto žutu pozadinu bilješke. Nakon unosa ocjene stvara se nova bilješka s ocjenom.

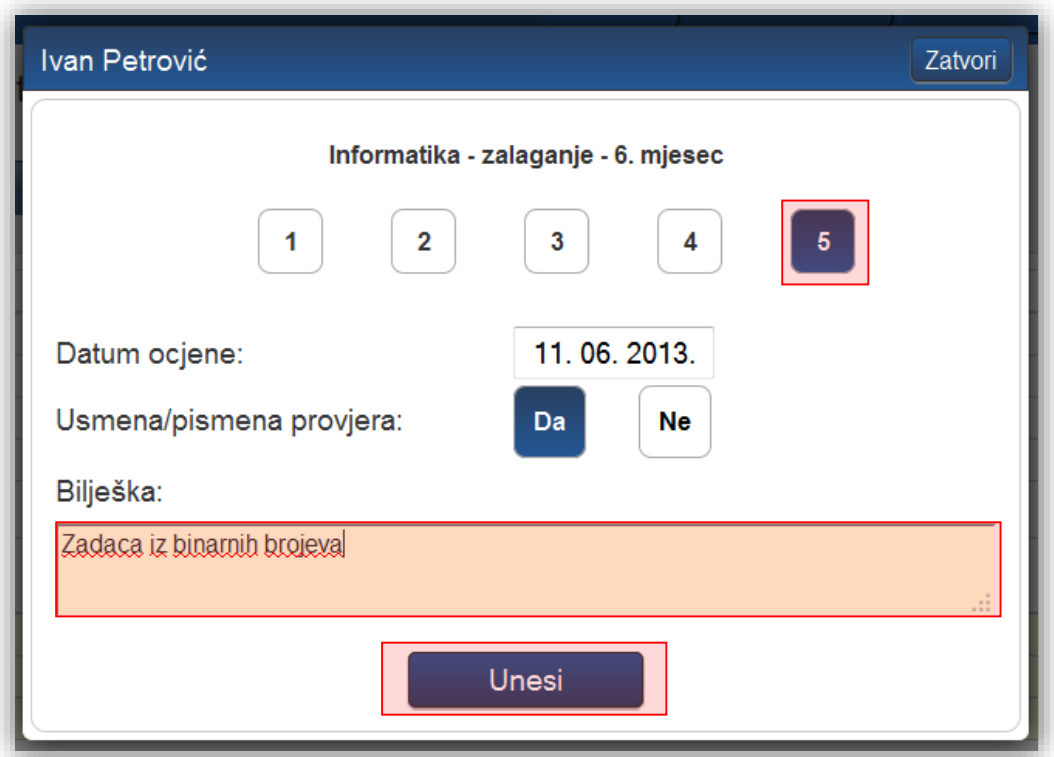

#### **Slika 12. Unos ocjene i bilješke**

<span id="page-8-1"></span>Moguće je unijeti i bilješku bez ocjene i datum klikom na gumb 'Upis bilješke'. Bilješke bez ocjena imaju bijelu pozadinu.

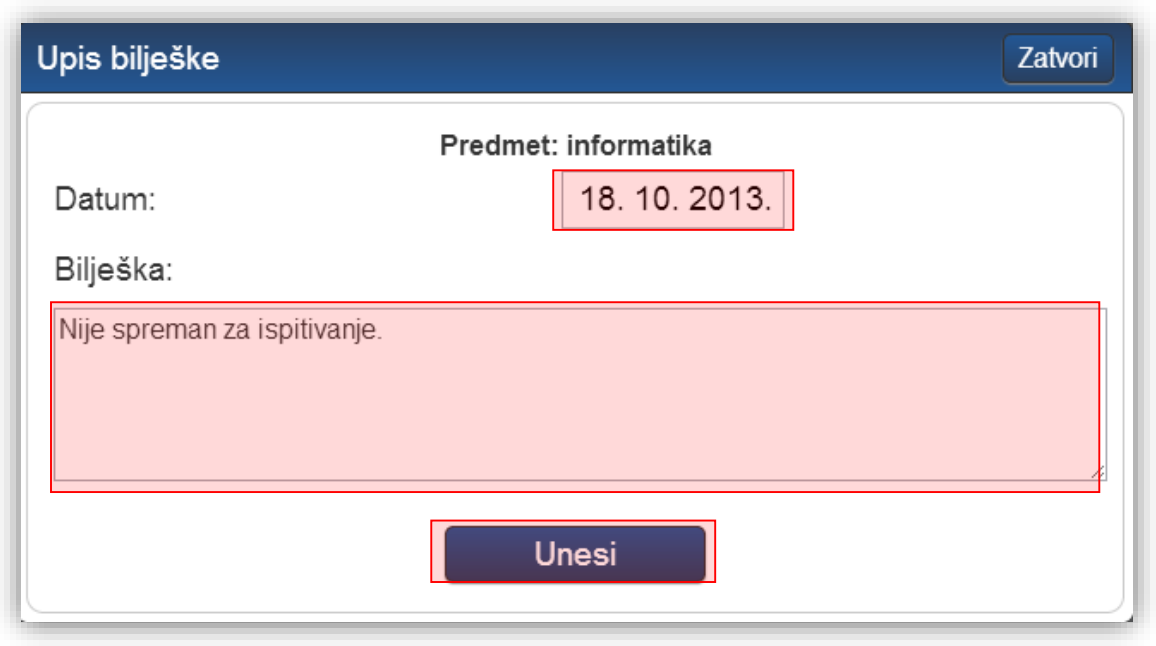

#### **Slika 13. Unos bilješke**

<span id="page-9-1"></span>Ocjenu možete obrisati klikom na njenu bilješku te na gumb 'Obriši' koji će se pojaviti. Rok za brisanje netočno upisane ocjene je 10 minuta, a za eventualno naknadno brisanje potrebno je obratiti se administratoru e-Dnevnika. Bilješke bez ocjena se mogu brisati i ispravljati bez ograničenja.

### <span id="page-9-0"></span>**7.3 Grupni unos ocjena i bilješki te pregled ocjena predmeta**

U izborniku Imenika postoje i opcije za grupni unos ocjena i grupni unos bilješki (olakšava unos podataka nakon ispita i zadaća).

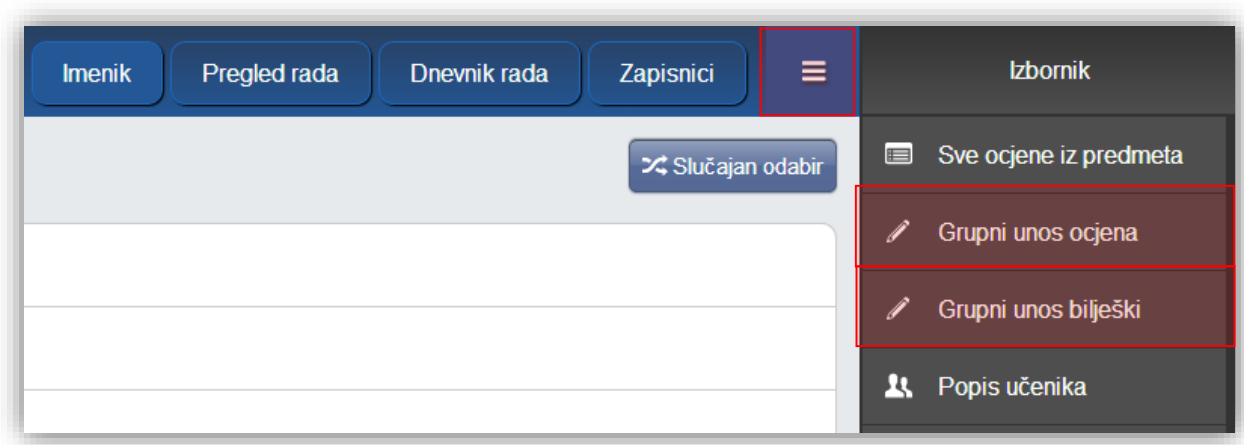

**Slika 14. Grupni unos ocjena i bilješki**

<span id="page-10-0"></span>Za grupni unos ocjena kliknite na 'Grupni unos ocjena' u 'Izborniku'. Unos bilješki je sličan kao i unos ocjena, izuzev što nema mogućnost odabira ocjena.

Odaberite element ocjenjivanja. Možete odabrati da nije riječ o usmenoj/pismenoj provjeri i unijeti datum pisanja ispita ako nije današnji.

Pod bilješku možete unijeti tekst koji ćete gumbom 'Kopiraj' dodati svim učenicima. Nakon što to napravite, originalan tekst možete personalizirati za svakog učenika.

Ako učeniku niste odabrali ocjenu ili je polje za bilješku uz njega prazno, učeniku se neće pohraniti taj podatak (ako su oba polja prazna, učeniku se neće ništa pohraniti). Ako iz nekog razloga prilikom grupnog unošenja ocjena ili bilješki pokušate zatvoriti stranicu ili otvoriti novu, sustav će automatski izbaciti poruku o tome jeste li sigurni da želite zatvoriti stranicu.

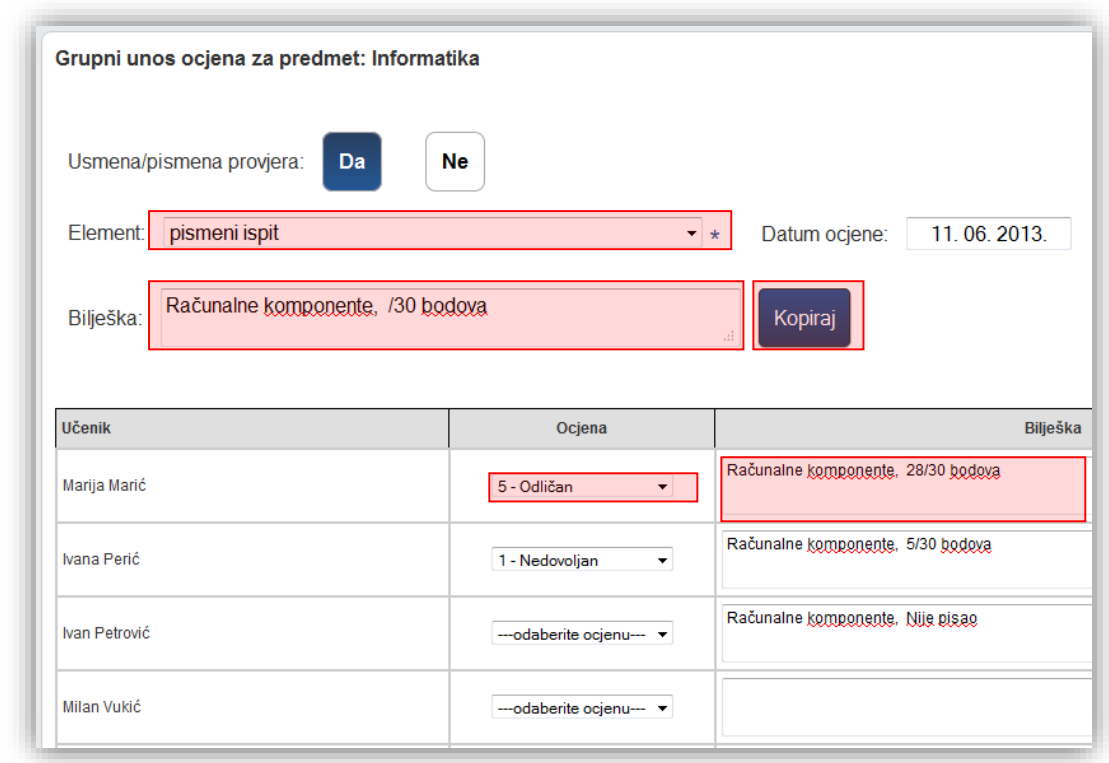

**Slika 15. Ažuriranje podataka vezanih uz grupni unos ocjena i bilješki**

## <span id="page-11-1"></span><span id="page-11-0"></span>**7.4 Zaključivanje ocjena**

Za unos zaključne ocjene kliknite na kvadratić u retku "Zaključeno" i unesite željenu ocjenu ili status "Neocijenjen", "Oslobođen", "Odrađeno" ili "Neodrađeno".

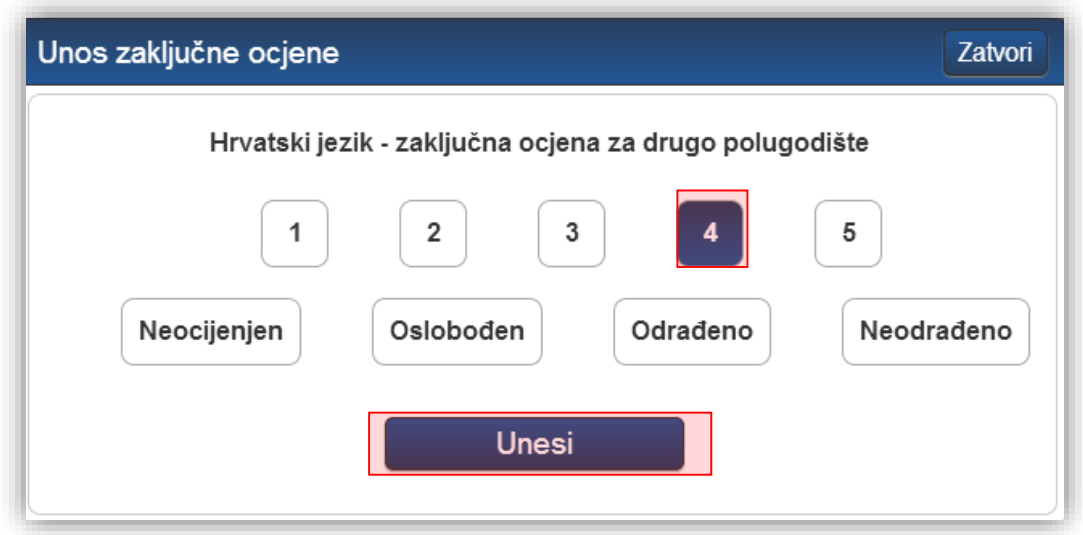

<span id="page-11-2"></span>**Slika 16. Zaključivanje ocjena**

### <span id="page-12-0"></span>**7.5 Unos ispita**

Ako je zaključena ocjena "Nedovoljan (1)" klikom na nju pojaviti će se gumb 'Popravni' na vrhu ekrana. Ukoliko je učenik bio neocijenjen tada ćete klikom na polje za unos zaključne ocjene moći unijeti razredni ili predmetni ispit.

Za ispit je moguće unijeti razredni ispit, predmetni ispit te 1. ili 2. popravni ispit. Odaberite datum polaganja ispita te unesite ocjenu i bilješku.

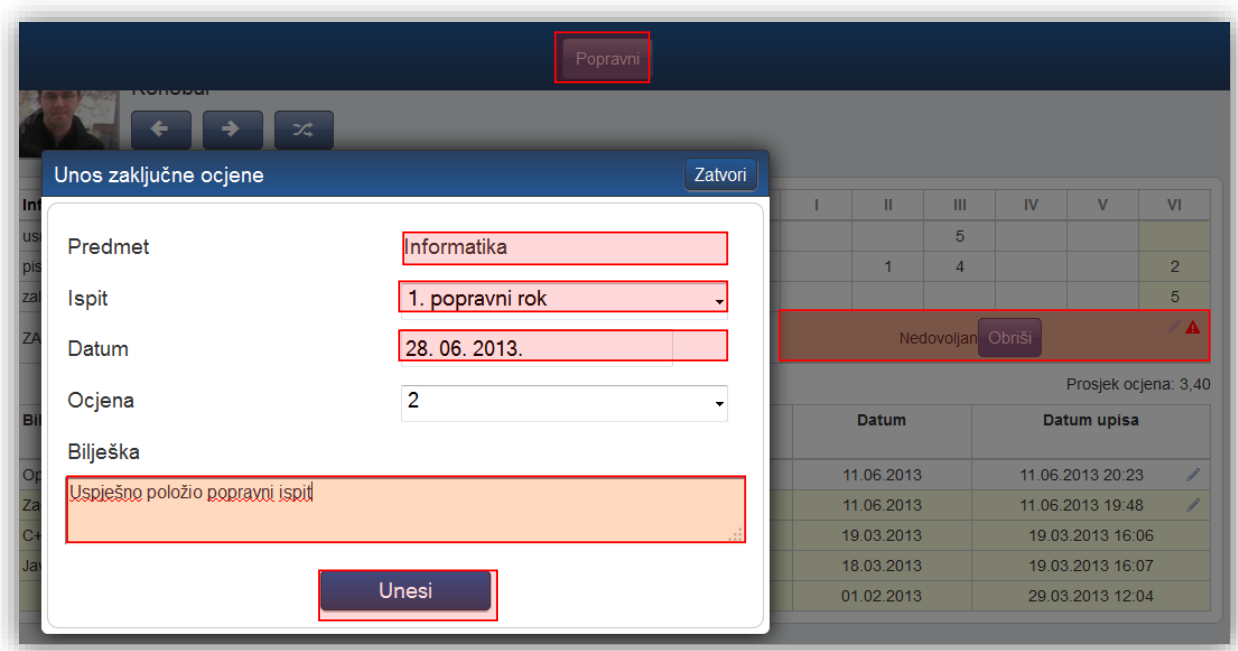

<span id="page-12-1"></span>**Slika 17.Unos ocjene nakon popravnog ispita**

## <span id="page-13-0"></span>**8. Popis učenika i ocjena**

## <span id="page-13-1"></span>**8.1 Pregled svih ocjena iz predmeta**

Imenik > Izbornik > 'Sve ocjene iz predmeta'

Možete vidjeti ocjene i bilješke svih učenika bez listanja. Bilješke možete sakriti klikom na gumb 'Sakrij bilješke'.

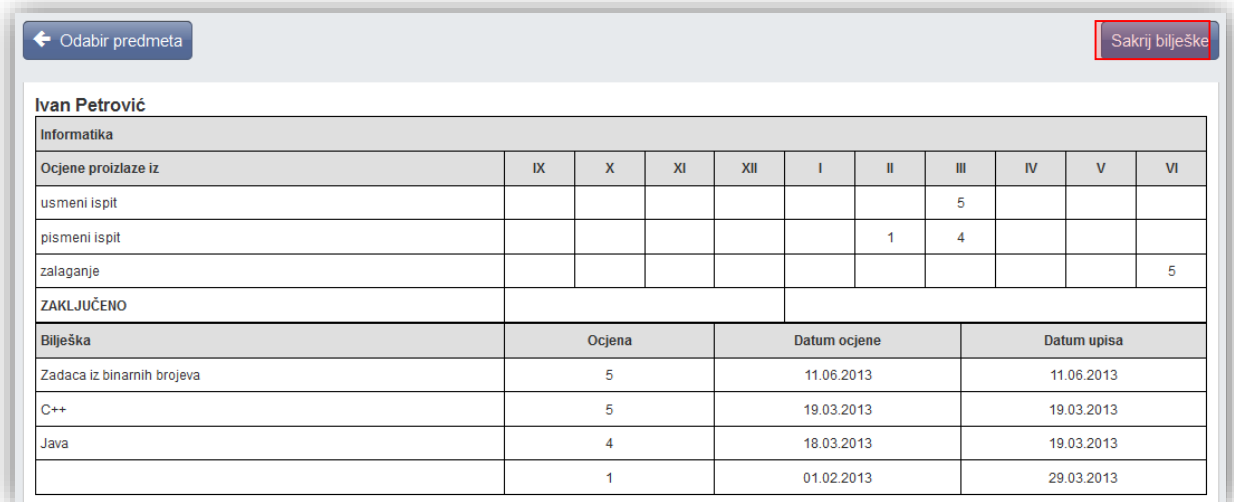

**Slika 18. Pregled svih ocjena iz predmeta**

## <span id="page-13-3"></span><span id="page-13-2"></span>**8.2 Popis učenika u razredu**

Imenik > Izbornik > 'Popis učenika'

U razredu u kojem predajete možete ispisati popis svih učenika s raznim atributima. Odaberite željene atribute i kliknite gumb 'Ispiši'.

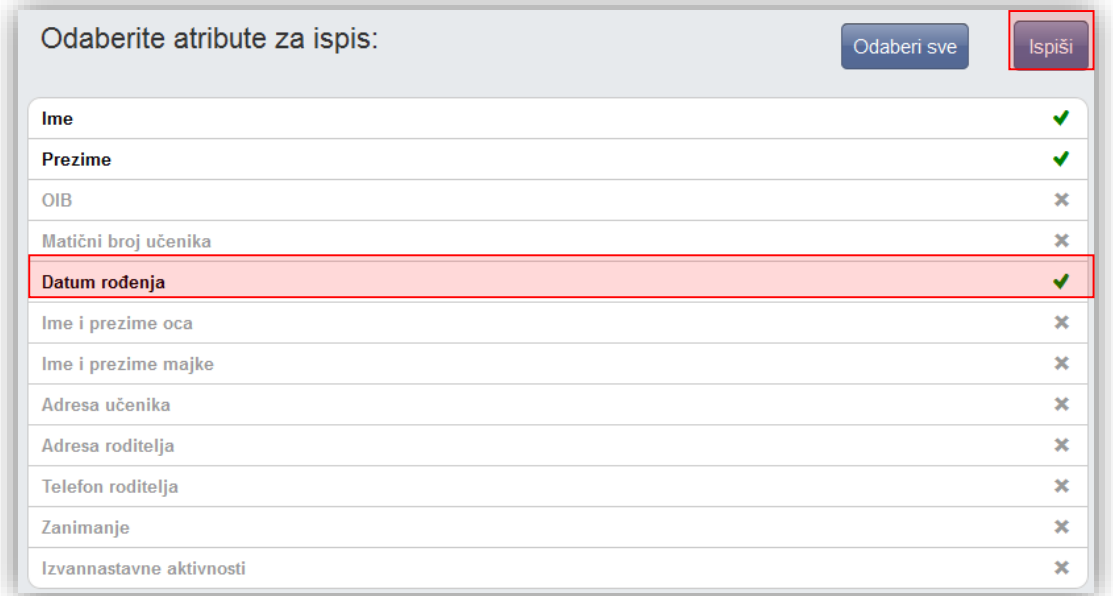

#### **Slika 19. Ispis popisa učenika u razredu po odabranim kriterijima**

<span id="page-14-0"></span>Nakon što ste ispisali sve atribute na ekran, možete ih ispisati printerom ili skinuti u Excel datoteci.

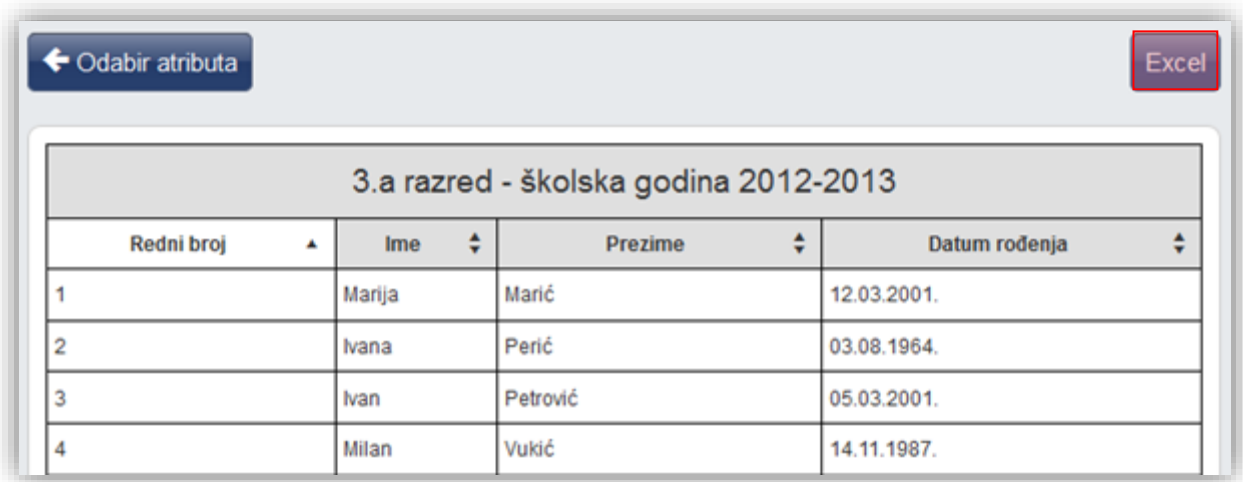

**Slika 20. Izvoz podataka u Excel datoteku**

<span id="page-14-1"></span>Do osobnih podataka pojedinog učenika u razredu možete doći i tako da u imeniku otvorite učenika, odaberete 'Izbornik', zatim kliknete 'Osobni podaci'.

## <span id="page-15-0"></span>**9. Evidencija nastavnog sata**

'Dnevnik rada' > 'Radni tjedan'

### <span id="page-15-1"></span>**9.1 Kreiranje radnog tjedna i dana**

Ako je potrebno kreirati novi radni tjedan, to možete klikom na gumb 'Dodaj tjedan'.

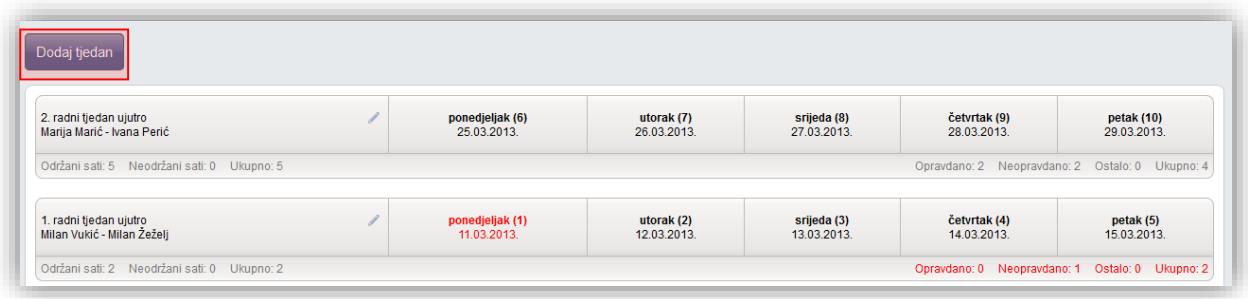

#### **Slika 21. Kreiranje radnog tjedna i dana**

<span id="page-15-2"></span>Odaberite ("ujutro", "popodne" ili "cjelodnevna") i datum (odabrati neki datum u željenom tjednu).

Dežurni učenici su postavljeni automatski te se abecedno mijenjaju iz tjedna u tjedan, no možete ih promijeniti ukoliko je potrebno.

Ako je tjedan bio nenastavni, tada kliknite opciju 'Ne' i unesite opis.

Moguće je brisanje radnom tjedna u slučaju da ne postoje upisane nastavne jedinice za sve dane u tjednu.

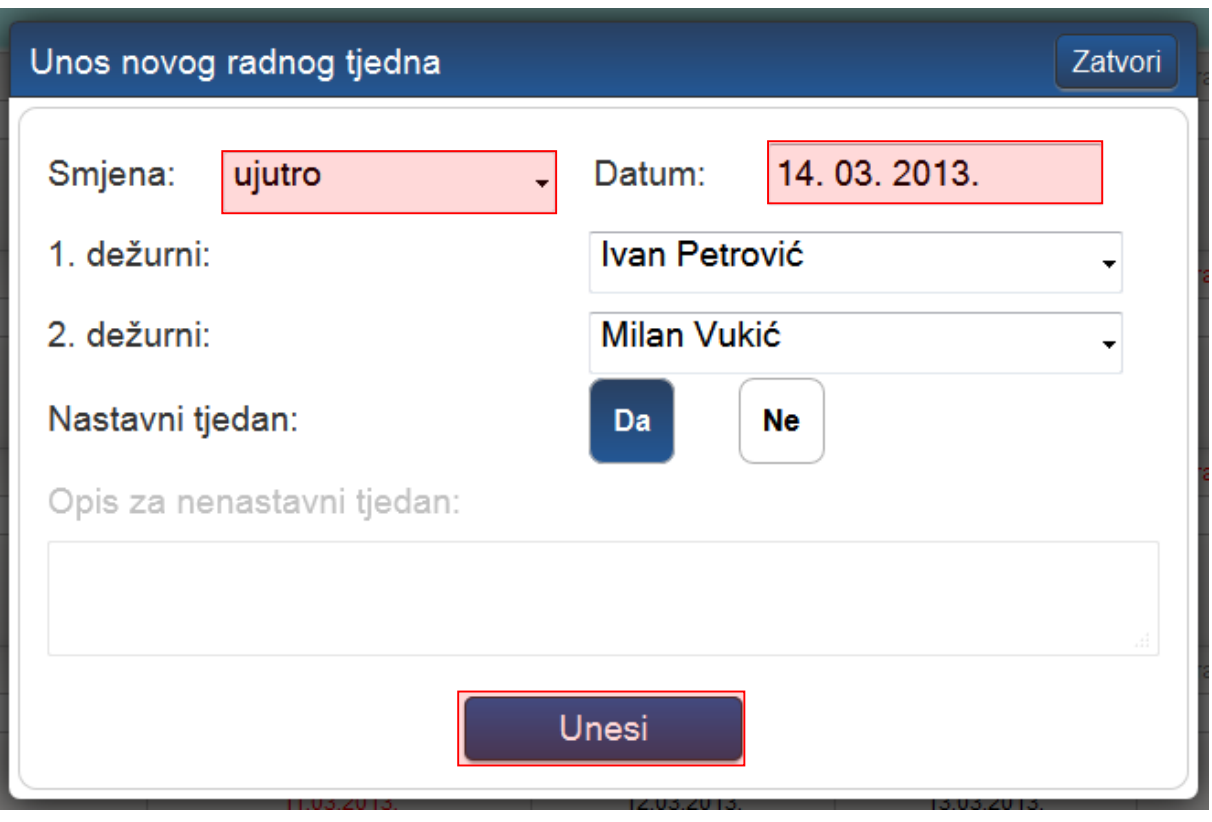

**Slika 22. Unos novog radnog tjedna**

<span id="page-16-0"></span>Dane u tjednu dodajete klikom na željeni tjedan i gumb 'Dodaj radni rad' koji će se pojaviti. Nakon klika na željeni tjedan mogu se i ispisati svi radni dani i njihovi sati klikom na gumb 'Ispiši tjedan' ili uređivati klikom na "Uredi tjedan".

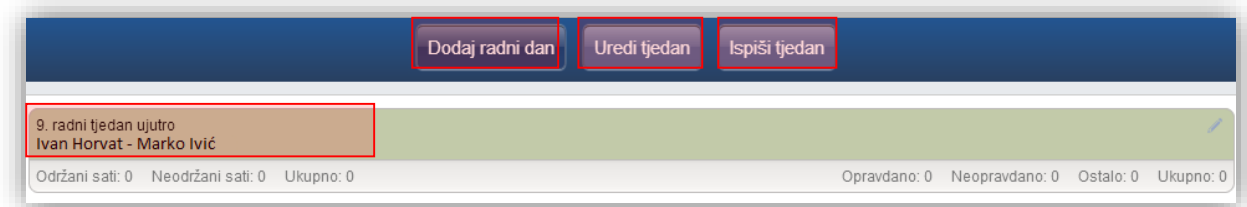

#### **Slika 23. Uređivanje radnog tjedna**

<span id="page-16-1"></span>Potrebno je kliknuti na dane koje želite dodati u tjedan. Ako dani nisu nastavni tada možete pod tom opcijom kliknuti 'Ne' i unijeti opis.

Radne dane od ponedjeljka do petka moguće je označiti gumbom 'ponedjeljak-petak'. Potrebno je kliknuti na "Unesi" za unos odabranih dana.

Odabirom "Uredi tjedan" je moguće obrisati cijeli tjedan ukoliko nema upisanih nastavnih jedinica.

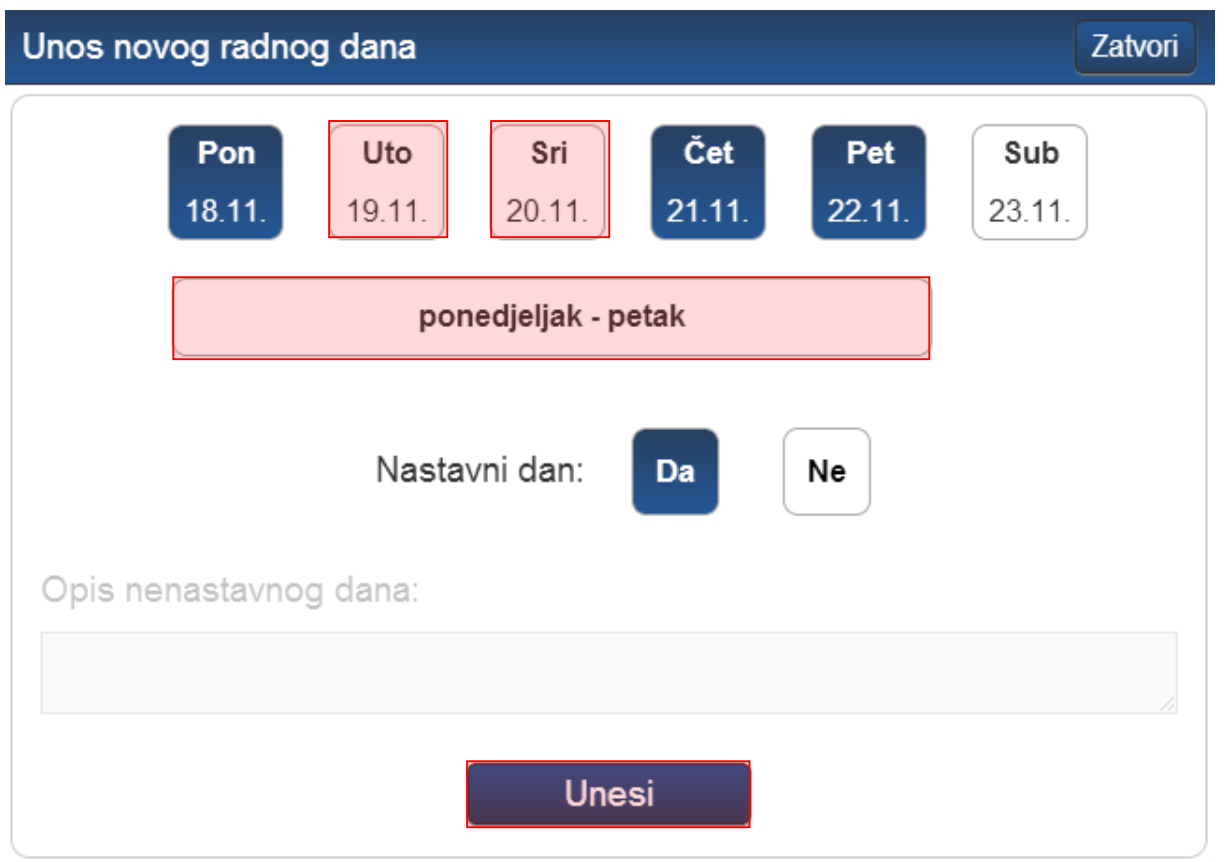

**Slika 24. Unos novog radnog dana**

<span id="page-17-0"></span>Ukoliko ste unijeli tjedan kao nenastavni, a isti treba biti nastavni potrebno je označiti taj tjedan i kliknuti na "Nenastavni u nastavni".

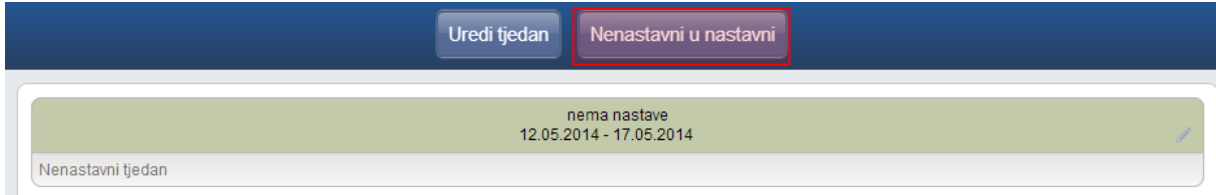

**Slika 25. Prebacivanje nenastavnog u nastavni tjedan**

<span id="page-17-1"></span>Zatim je potrebno odabrati smjenu i dežurne učenike za taj tjedan te kliknuti na "Prebaci". Nakon toga za taj tjedan biti će moguće unositi radne dane.

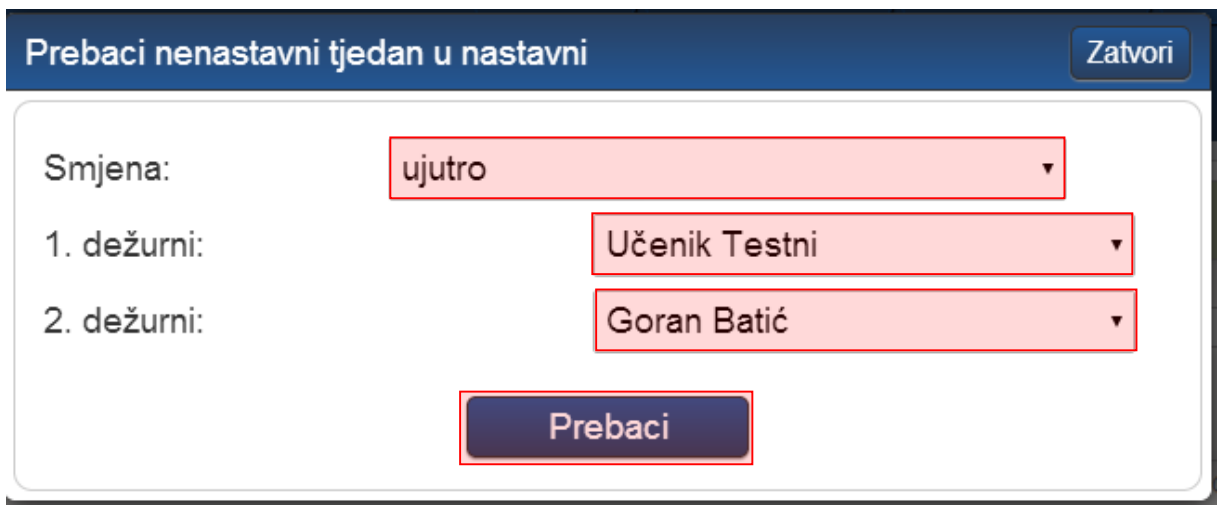

**Slika 26. Ažuriranje podataka za nastavni tjedan**

### <span id="page-18-1"></span><span id="page-18-0"></span>**9.2 Unos nastavnog sata**

Potrebno je prvo odabrati željeni dan klikom na njega.

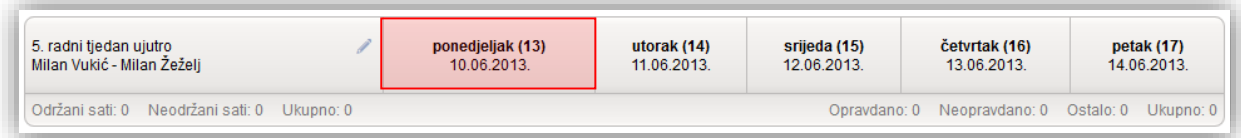

#### **Slika 27. Odabir radnog dana u tjednu**

<span id="page-18-2"></span>Za upis sata kliknite na polje uz željeni sat.

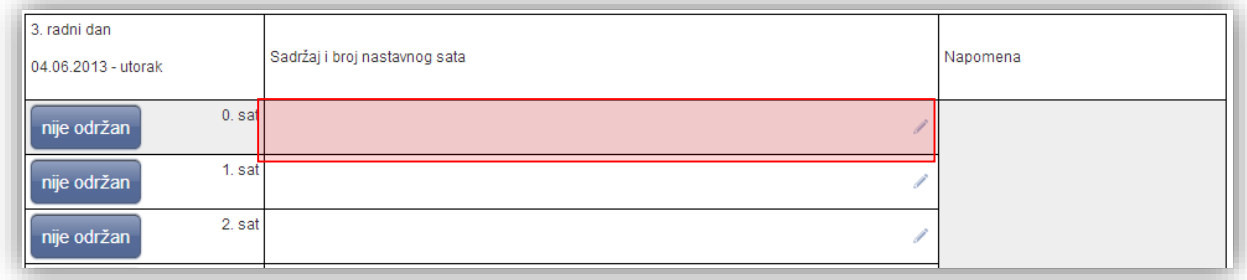

#### **Slika 28. Unos nastavnog sata**

<span id="page-18-3"></span>Za predmet možete odabrati samo onaj predmet koji predajete u razredu. Ako u razredu postoji više smjerova uz predmet je navedeno na koji smjer se odnosi. Još je potrebno unijeti nastavnu jedinicu koja se obrađuje na satu. Kada ste unijeli nastavnu jedinicu bit će prikazan i naziv smjera ako su u razred upisani učenici različitih smjerova. S desne strane je vidljiv prethodno upisani sat.

Ako unosite nastavni sat za kombinirani odjel moguće je unijeti nastavnu jedinicu za svaki razred posebno unutar istoga sata. Za unos trebate odabrati predmet za jedan razredni odjel i unijeti nastavnu jedinicu, te nakon toga isto napraviti i za drugi razred koji je u kombiniranom odjelu.

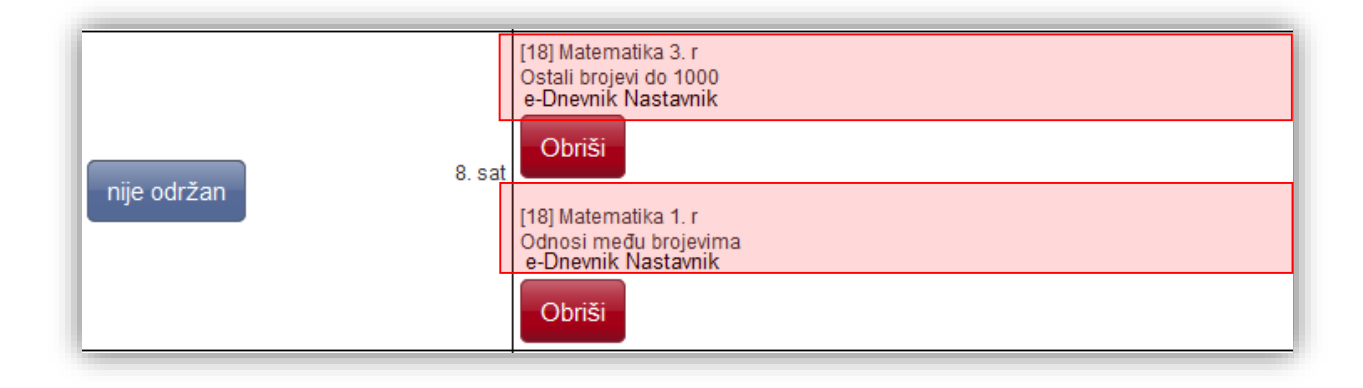

**Slika 29. Unos nastavnog sata za kombinirani razredni odjel**

<span id="page-19-0"></span>Moguće je nastavni sat unijeti i kao blok sat u trajanju od 2 do 8 sati.

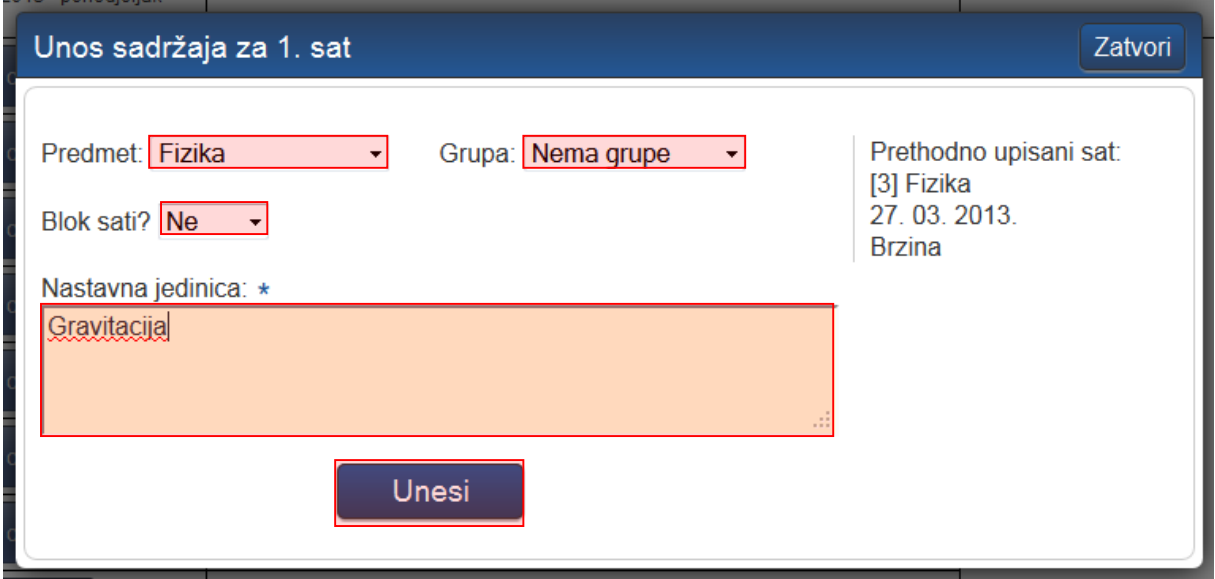

<span id="page-19-1"></span>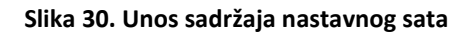

Ako ste pogriješili prilikom unosa sata brisanje je moguće unutar 48 sati. Naknadno sat može obrisati samo administrator e-Dnevnika. Klikom na postojeći nastavni sat ne uređujete isti već upisujete novi. U jednu kućicu se može upisati više nastavnih sati.

Ako sat nije održan, potrebno je kliknuti gumb "nije održan" uz željeni sat. Klikom na polje za napomenu možete istu upisati. Dane možete listati strelicama.

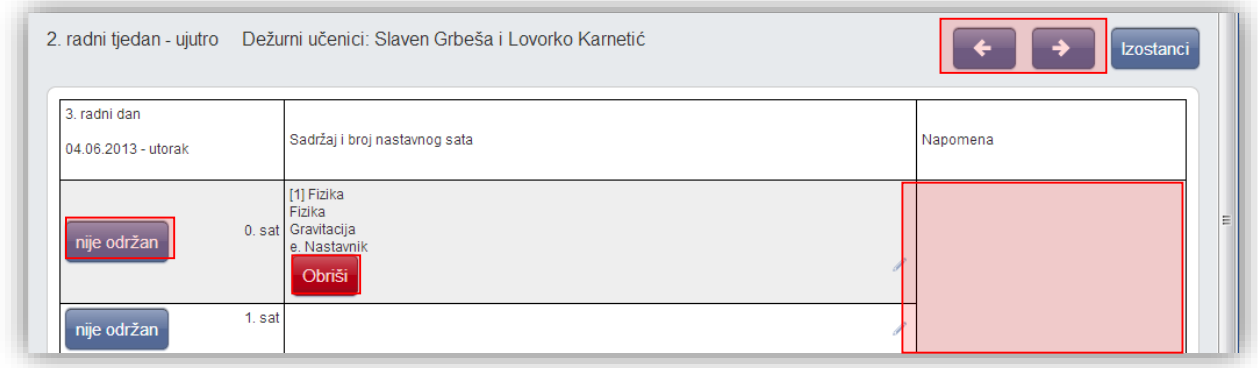

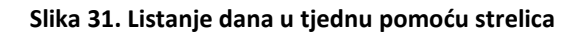

### <span id="page-20-1"></span><span id="page-20-0"></span>**9.3 Unos izostanka**

Nakon što je odabran željeni radni dan, potrebno je kliknuti na gumb 'Izostanci'.

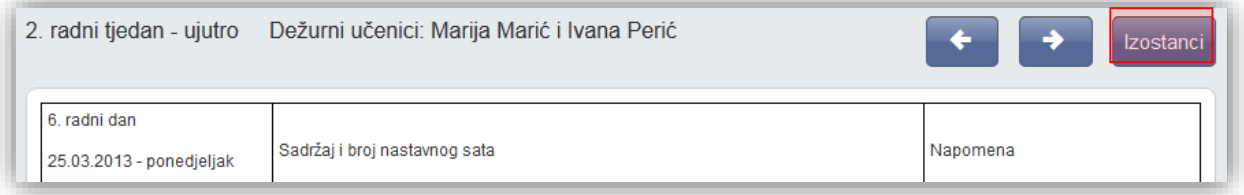

#### **Slika 32. Izostanci**

<span id="page-20-2"></span>Ako izostanak unosite učeniku koji već ima evidentiranih izostanaka u danu, tada je potrebno uz njegovo ime i sat u pitanju kliknuti na znak "/" i potvrditi unos izostanka za taj sat.

Za unos napomene razredniku, kliknite na željeni uneseni izostanak.

Ako učenik još nema niti jedan evidentirani izostanak u danu, kliknite gumb 'Unesi izostanak'.

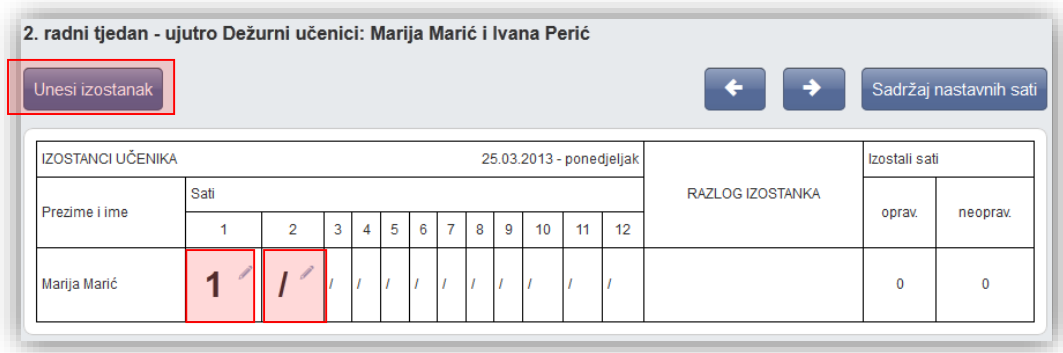

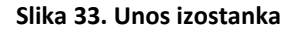

<span id="page-21-1"></span>Odaberite predmet i kliknite na željene učenike koji su izostali.

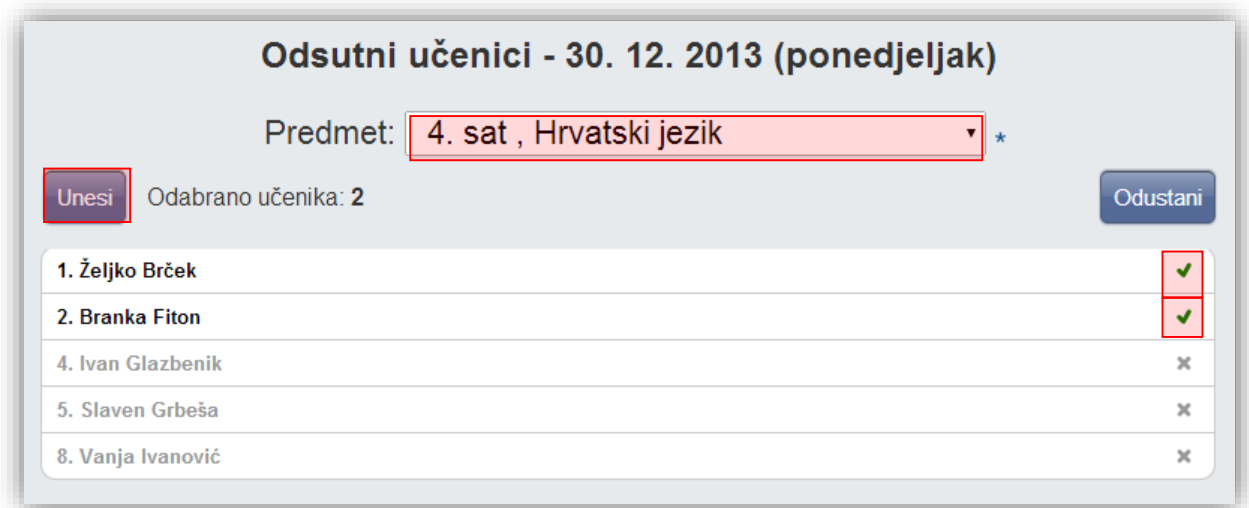

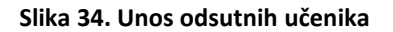

#### <span id="page-21-2"></span><span id="page-21-0"></span>**9.4 Unos produženog boravka**

Da bi nastavnik koji vodi produženi boravak mogao unositi podatke administrator ili razrednik ga treba dodati u popis nastavnika i predmeta u odabranom razredu. Produženi boravak može unijeti i razrednik ili zamjenik razrednika.

Za unos produženog boravka potrebno je odabrati razrednu knjigu, zatim "Dnevnik rada", te kliknuti na "Produženi boravak".

'Dnevnik rada' > 'Produženi boravak'

Nakon što se otvori sučelje za produženi boravak potrebno je odabrati radni tjedan i radni dan za koji unosite podatke.

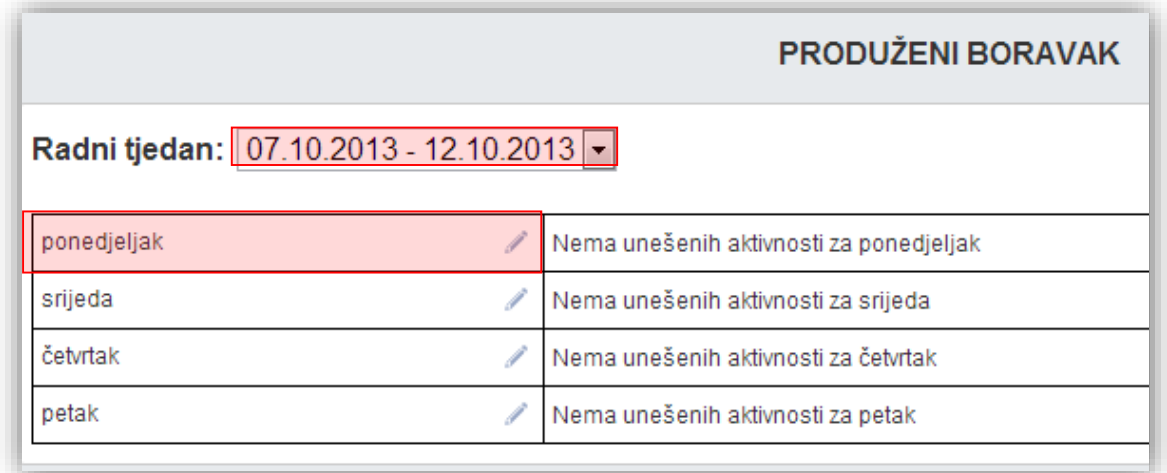

#### **Slika 35. Produženi boravak**

<span id="page-22-0"></span>U sljedećem koraku potrebno je kliknuti na "Unesi" za unos podataka.

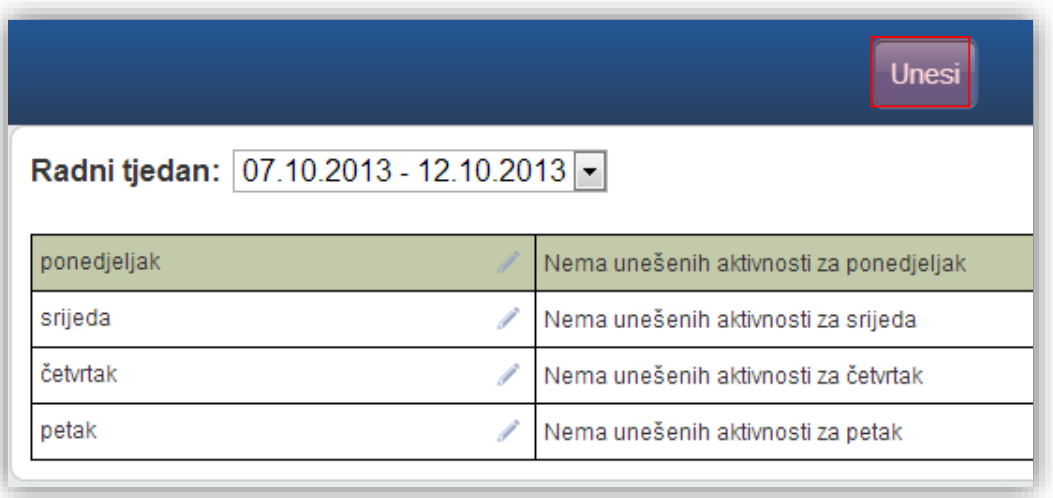

#### **Slika 36. Unos podataka o produženom boravku**

<span id="page-22-1"></span>Zatim je potrebno odabrati aktivnost i unijeti bilješku, te kliknuti na "Unesi" za unos podataka.

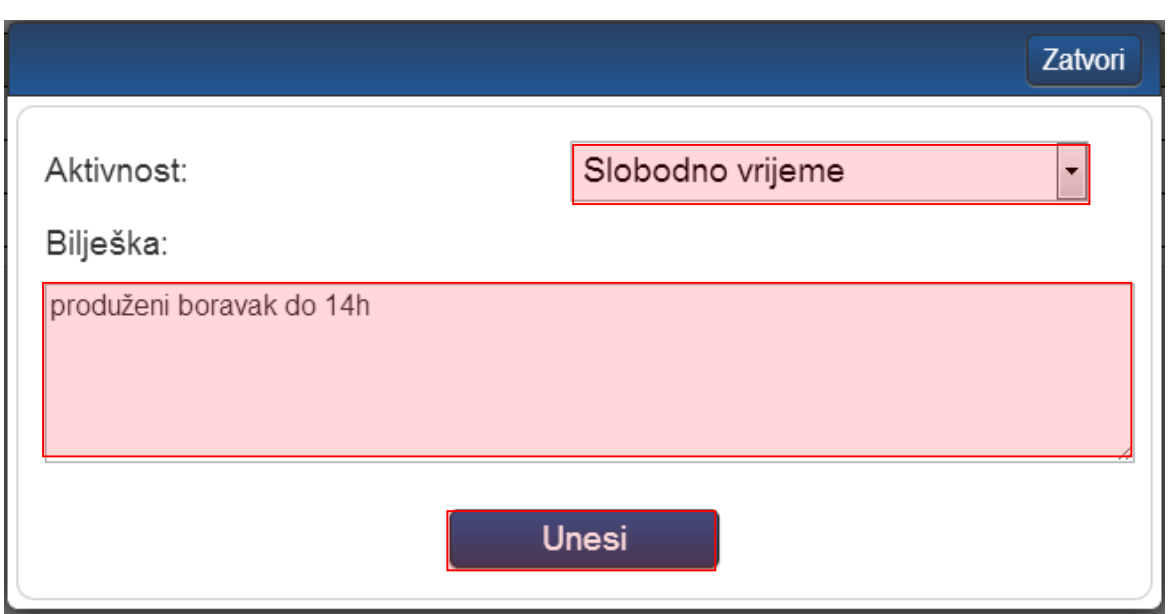

**Slika 37. Unos Vrste aktivnosti i bilješke u produženom boravku**

<span id="page-23-0"></span>Nakon unosa podaci će biti prikazani za radni dan koji ste odabrali. Ako je potrebno uneseni zapis možete urediti ili obrisati tako da isti označite.

## PRODUŽENI BORAVAK

## Radni tjedan: 07.10.2013 - 12.10.2013 -

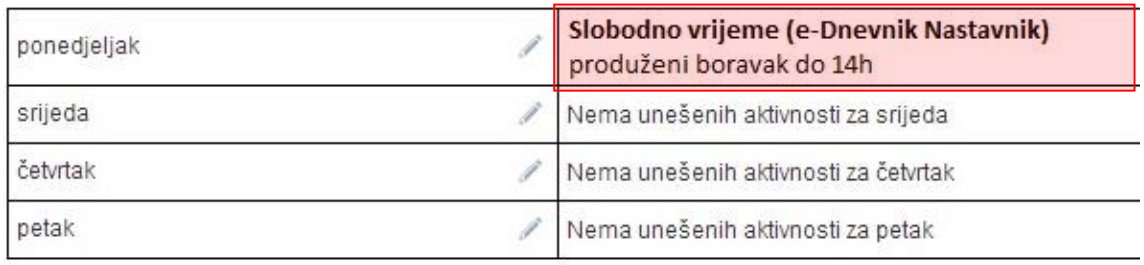

#### **Slika 38. Označavanje podatka koji se želi urediti**

<span id="page-23-1"></span>Nakon što ste zapis označili potrebno je kliknuti na "Uredi" ako želite urediti podatke ili "Obriši" ukoliko želite obrisati unesene podatke.

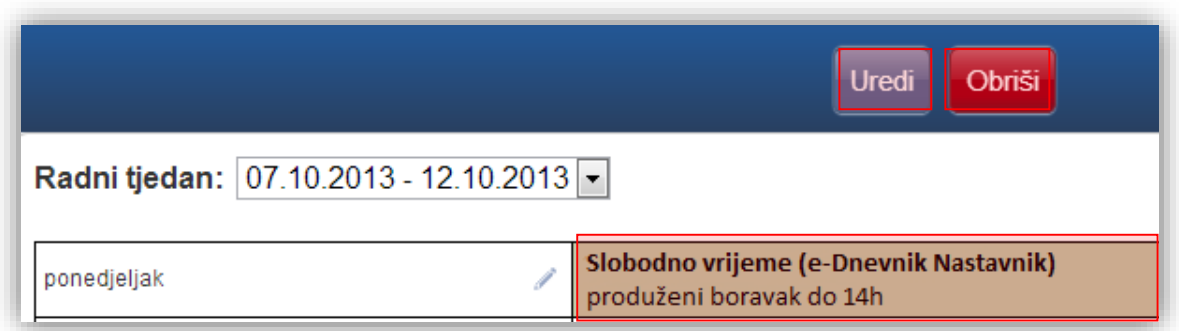

**Slika 39. Uređivanje podatka o produženom boravku**

<span id="page-24-2"></span>Nastavnik koji je upisao produženi boravak može obrisati unesenu aktivnost u roku od 48 sati, dok je uređivanje moguće uvijek.

## <span id="page-24-0"></span>**10. Izvještaji**

e-Dnevnik nudi izradu raznih izvještaja koji nastavnom i stručnom pedagoškom osoblju omogućavaju brz i jednostavan uvid u nastavne aktivnosti, izostanke i ocjene učenika te praćenje ostvarenja zadanog nastavnog programa. Ovdje su opisani izvještaji bitni za nastavnike. Dodatni izvještaji i zapisnici namijenjeni za stručno osoblje škole i razrednike nalaze se u pod 'Zapisnici' u glavnom izborniku.

Svaka stranica e-Dnevnika (i svaki Izvještaj) može se printerom ispisati pomoću kombinacije tipki Ctrl+P (ili pomoću File->Print (hr. Datoteka -> Printaj)).

Klikom na gumb 'Excel' na određenim stranicma, izvještaj je moguće prebaciti u druge aplikacije za tablično računanje (npr. Excel, Calc) radi daljnjih obrada podataka.

### <span id="page-24-1"></span>**10.1 Izostanci po predmetu**

Izvještaj koji nudi uvid u izostanke svih učenika po pojedinim predmetima. Potrebno je odabrati predmet nakon čega sustav generira tablicu s postotcima izostanaka za odabrani predmet. Odabirom pojedinog učenika moguće je vidjeti datume, statuse i razloge izostanaka te napomenu nastavnika vezanu za svaki izostanak.

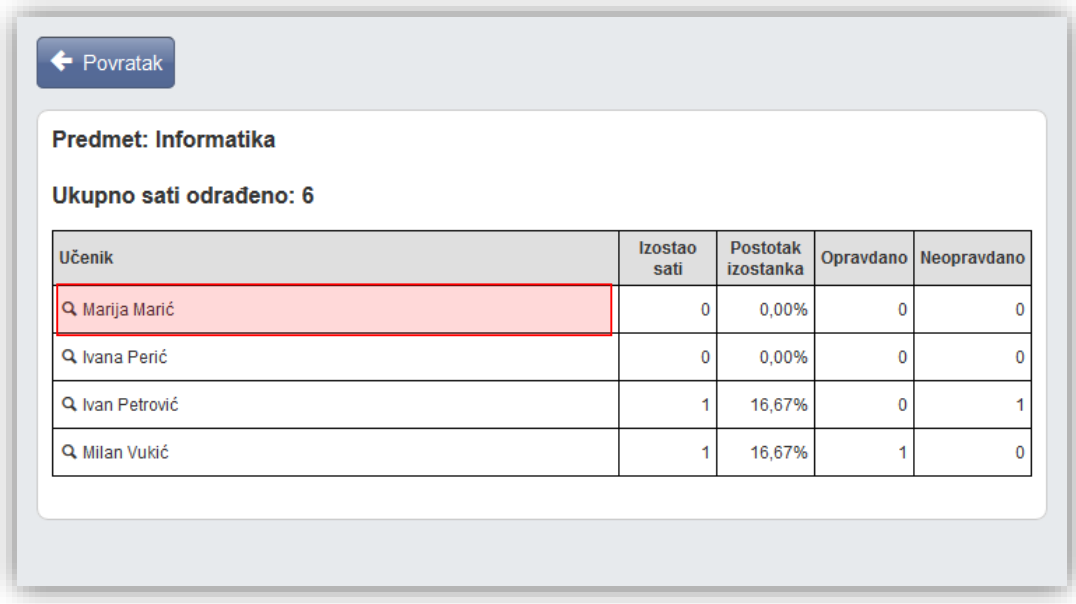

#### **Slika 40. Pregled izostanaka po predmetu**

### <span id="page-25-1"></span><span id="page-25-0"></span>**10.2 Radni sati po predmetu**

Izvještaj koji nudi pregled održanih nastavnih jedinica za sve predmete razrednog odjeljenja. Potrebno je odabrati predmet nakon čega sustav generira tablicu s brojem i pregledom održanih sati.

Redovi označeni žutom bojom označavaju satove koji su uneseni 14 ili više dana kasnije od datuma održanog sata.

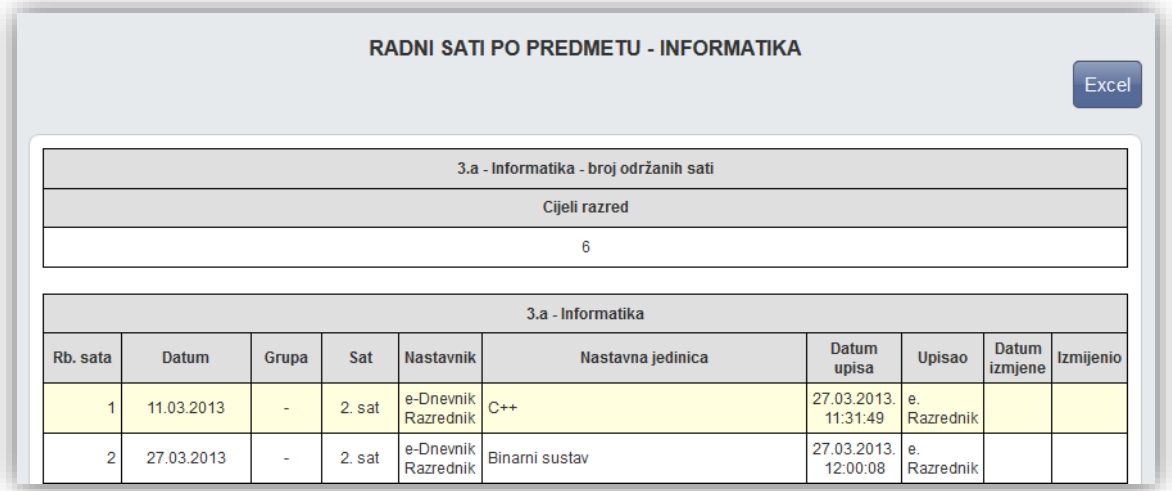

<span id="page-25-2"></span>**Slika 41. Pregled radnih sati po predmetu**

## <span id="page-26-0"></span>**11. Pregled rada**

### <span id="page-26-1"></span>**11.1 Popis nastavnih predmeta i nastavnika**

Tablični prikaz svih nastavnih predmeta i nastavnika koji predaju razredu. Klikom na "Prikaži zamjene" moguće je vidjeti imena i prezimena zamjenika nastavnika za svaki predmet. Za nastavnike osnovnih škola prikazan je za svakog nastavnika broj stručnih i nestručnih sati.

Ukoliko odaberete prikaz zamjena tada će pokraj nastavnika biti navedeno Z za nastavnike koji su zamjena, odnosno NZ za nastavnike koji su nestručna zamjena.

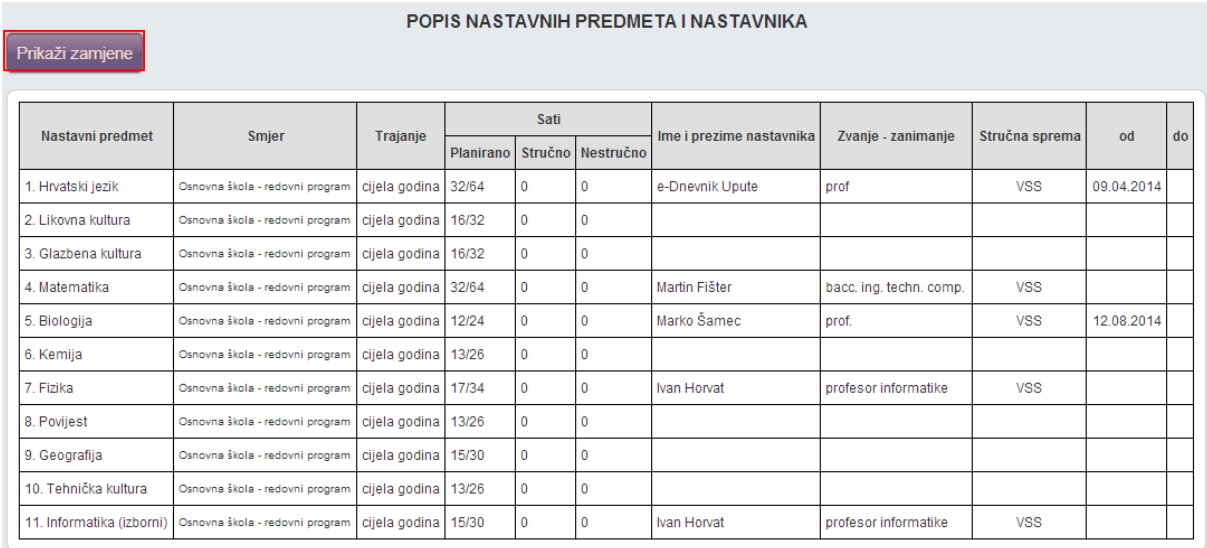

#### **Slika 42. Popis nastavnih predmeta nastavnika**

<span id="page-26-2"></span>Ako se radi o pregledu za kombinirani odjel tada je moguće pregledavati podatke za svaki razred posebno koji se nalazi unutar tog kombiniranog odjela. Potrebno je odabrati karticu za razred za koji želite pregledati popis.

<span id="page-26-3"></span>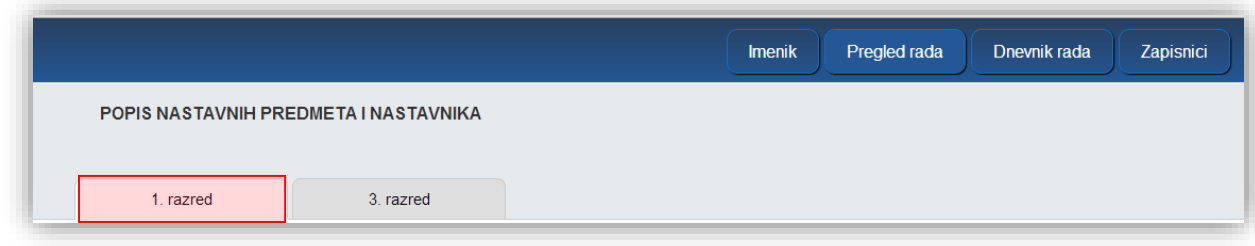

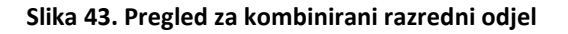

### <span id="page-27-0"></span>**11.2 Tjedni raspored sati razrednog odjela**

Za osnovne škole unutar izbornika "Pregled rada" je omogućen i tjedni raspored sati. Nastavnik ima mogućnost uvida u raspored, dok razrednik može isti i uređivati. Pregled rasporeda je podijeljen na jutarnju i popodnevnu smjenu.

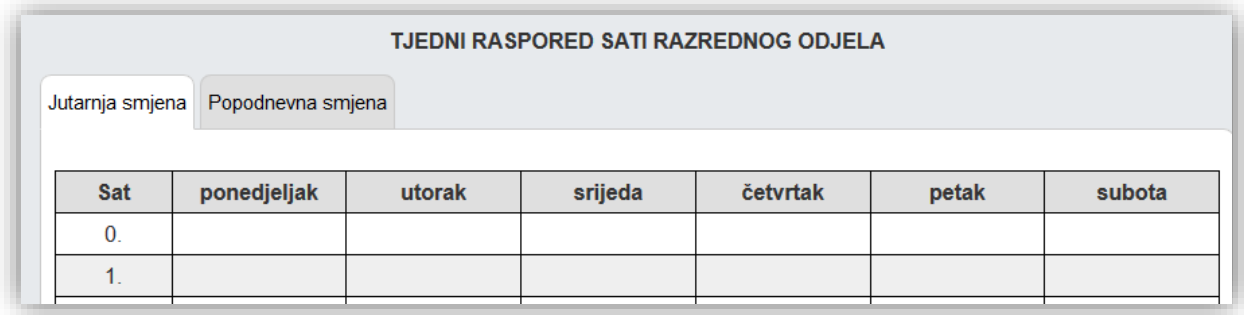

#### **Slika 44. Tjedni raspored sati razrednog odjela**

## <span id="page-27-2"></span><span id="page-27-1"></span>**11.3 Raspored pisanih zadaća, tehničkih i drugih programa i ostalih učeničkih radova**

Tablični prikaz pisanih zadaća, tehničkih i drugih programa i ostalih učeničkih radova. Pisane zadaće, tehnički i drugi programi i ostali učenički radovi unose se pomoću gumba 'Unesi'. Već uneseni podatci mogu se mijenjati i/ili brisati odabirom željenog retka u tablici i zatim klikom na gumb 'Uredi', odnosno 'Obriši'.

Raspored pisanih zadaća, tehničkih i drugih programa i ostalih učeničkih radova u prvom, odnosno drugom polugodištu moguće je vidjeti klikom na gumb "1. Polugodište", odnosno "2. Polugodište".

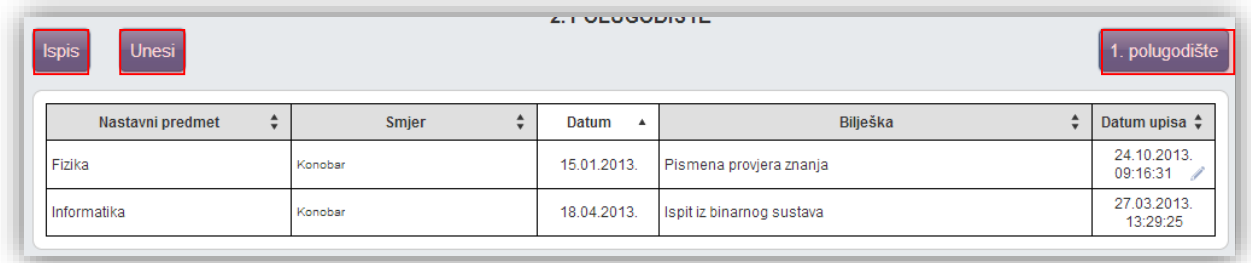

#### <span id="page-27-3"></span>**Slika 45. Unos rasporeda pisanih zadaća, tehničkih i drugih programa i ostalih učeničkih radova**

Klikom na gumb 'Ispis' u novoj stranici stvara se tablica sa svim unesenim podatcima kroz godinu, grupiranim prema mjesecu održavanja.

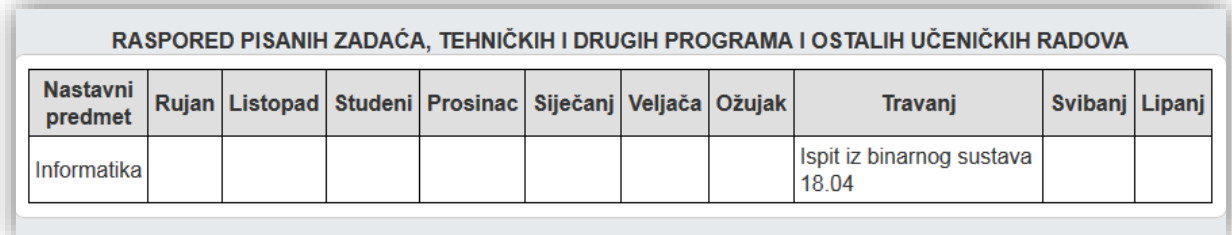

<span id="page-28-2"></span>**Slika 46. Pregled rasporeda pisanih zadaća, tehničkih i drugih programa i ostalih učeničkih radova**

## <span id="page-28-0"></span>**11.4 Podaci o provedenim pisanim zadaćama i urađenim tehničkim i drugim programima te ostalim učeničkim radovima**

Nakon odabira predmeta moguće je vidjeti ranije unesene podatke te urediti i/ili izbrisati iste i postaviti datoteku. Ako u razredu postoji više smjerova potrebno je pri unosu odabrati predmet koji se odnosi na smjer za koji želite unijeti zapis. Podatci o provedenim pisanim zadaćama i urađenim tehničkim i drugim programima te ostalim učeničkim radovima unose se pomoću gumba 'Unesi'. Prilikom unosa potrebno je slobodnim unosom unijeti bilješku, odabrati datum izrade i datum ispravka te upisati postotak prolaznih ocjena.

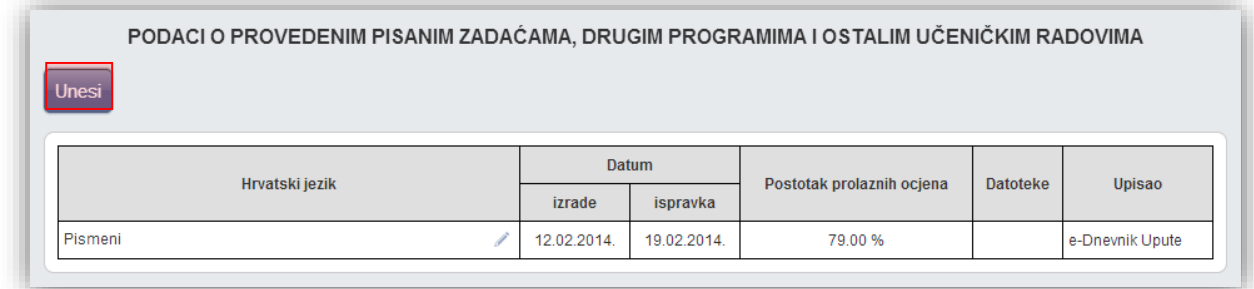

#### <span id="page-28-3"></span>**Slika 47. Podaci o provedenim pisanim zadaćama, drugim programima i ostalim učeničkim radovima**

### <span id="page-28-1"></span>**11.5 Lektira**

Nakon odabira predmeta moguće je vidjeti ranije unesene podatke te urediti i/ili izbrisati iste. Gumb za uređivanje i/ili brisanje već unesenih podataka vidljiv je tek nakon selektiranja retka u tablici.

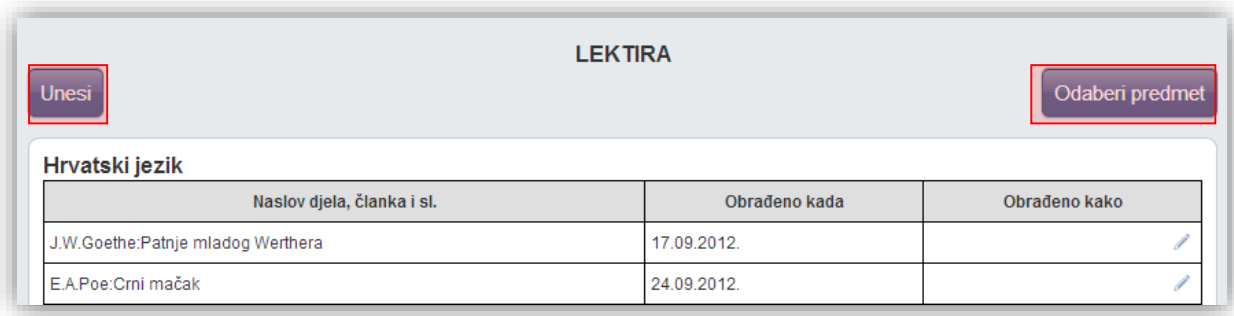

**Slika 48. Lektira**

### <span id="page-29-2"></span><span id="page-29-0"></span>**11.6 Podaci o praktičnoj i radioničkoj praksi**

Nastavnicima je omogućeno evidentiranje i praćenje sudjelovanja grupa učenika u praktičnoj nastavi. Ova cjelina je dostupna samo za razredne knjige srednjih strukovnih škola.

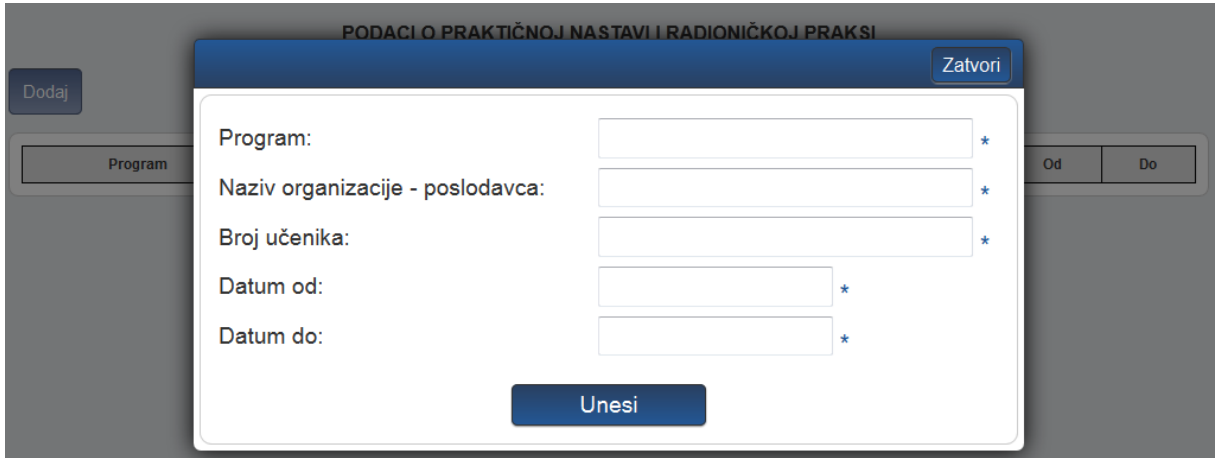

**Slika 49. Podaci o praktičnoj i radioničkoj praksi**

### <span id="page-29-3"></span><span id="page-29-1"></span>**11.7 Raspored učenika na praktičnom dijelu programa naukovanja**

Za razliku od prethodno spomenute evidencije, na ovom se mjestu unose pojedinačni podaci i to za stručnu praksu koja se održava van škole. Ova cjelina je dostupna samo za razredne knjige srednjih strukovnih škola.

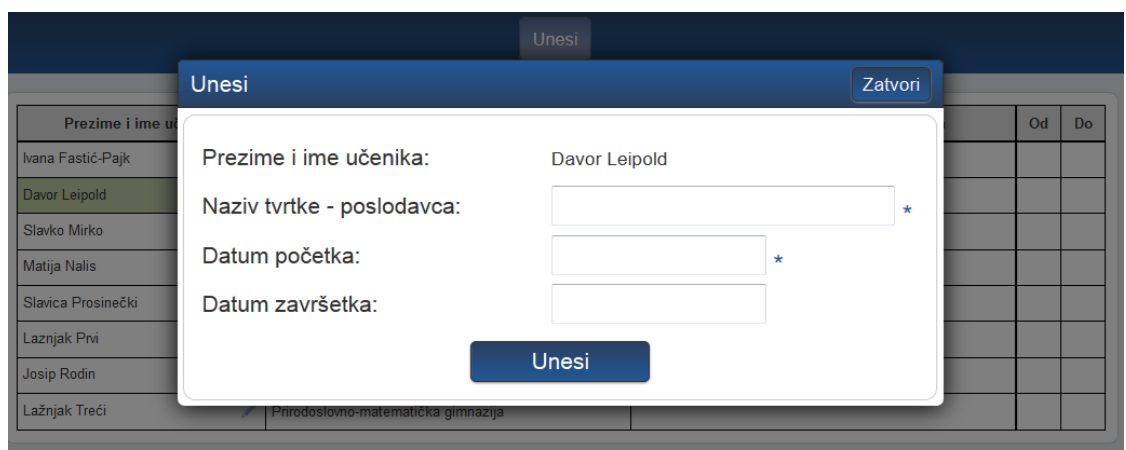

**Slika 50. Raspored učenika na praktičnom dijelu programa naukovanja**

## <span id="page-30-1"></span><span id="page-30-0"></span>**11.8 Popis vrsta primjerenog oblika pomoći za učenike s teškoćama**

Nastavnici na ovom mjestu mogu pregledati vrste primjerenog oblika pomoći za učenike s teškoćama. Te podatke može unijeti samo djelatnik s ulogom 'psiholog' pomoću gumba 'Dodaj'. Ova cjelina je dostupna samo za razredne knjige srednje škole.

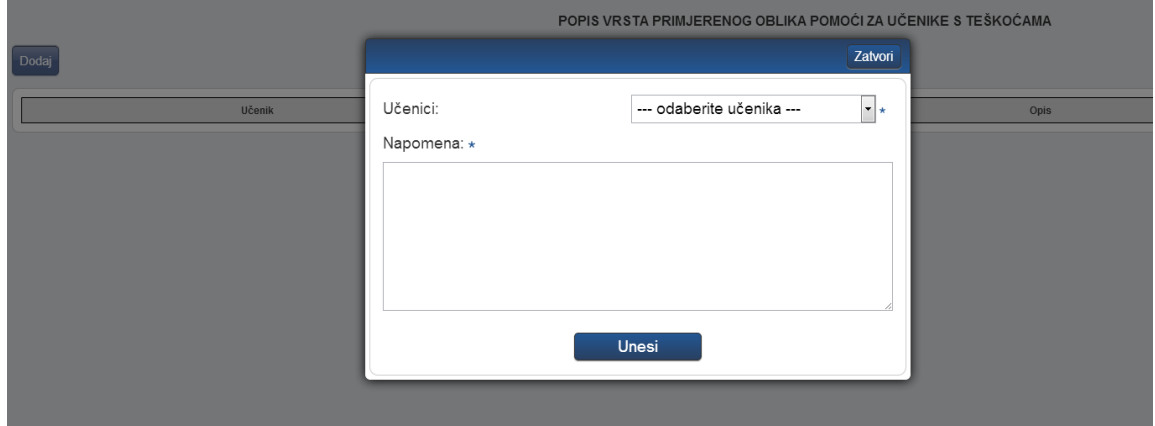

<span id="page-30-2"></span>**Slika 51. Popis vrsta primjerenog oblika pomoći za učenike se teškoćama**

# <span id="page-31-0"></span>12. Popis slika

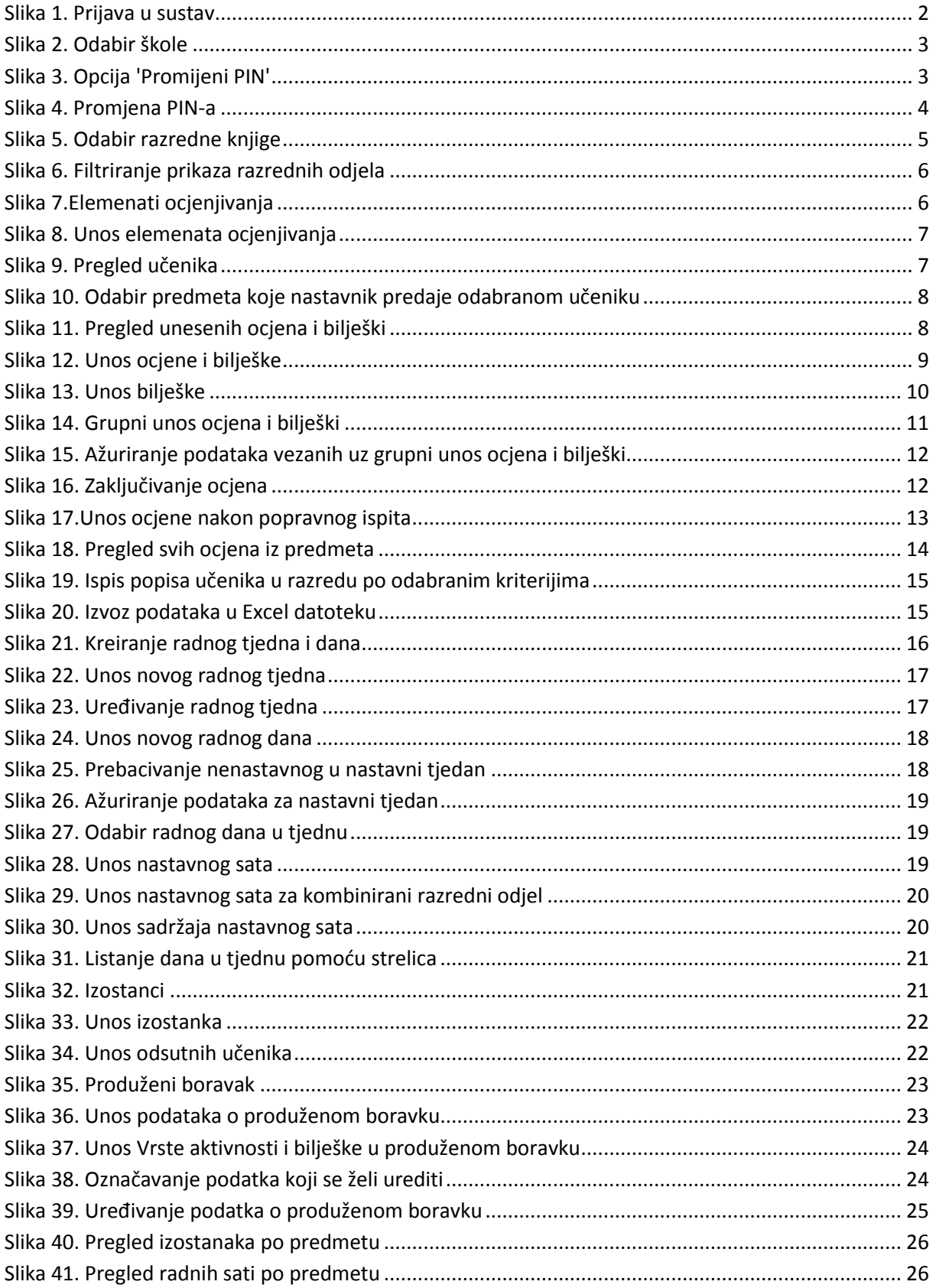

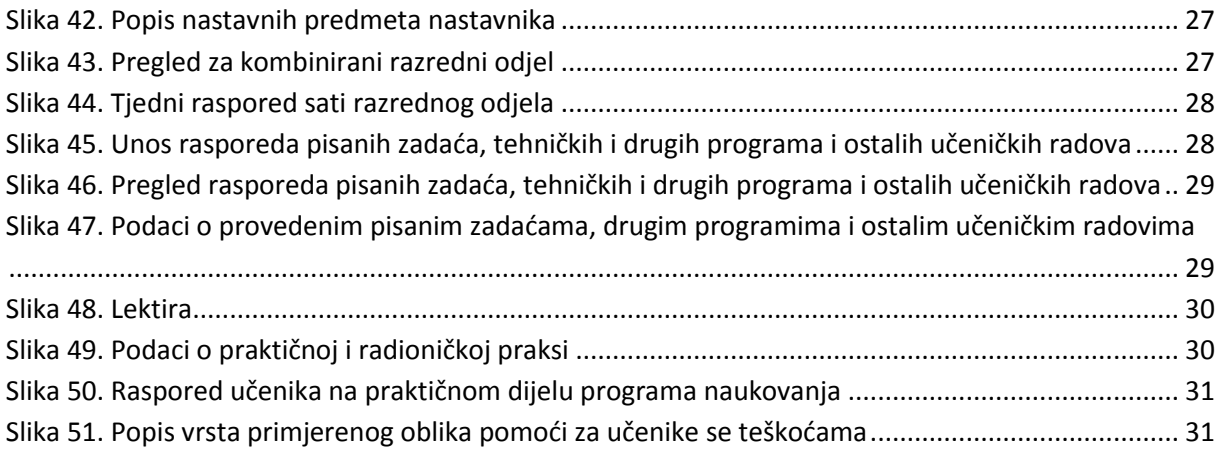